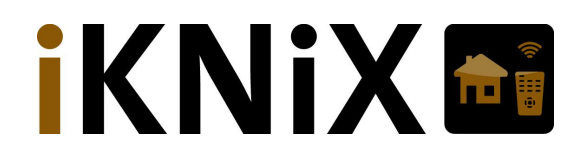

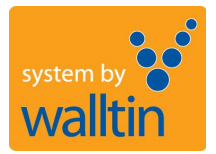

# **Manual installation och inställningar KNiX/iKNiX.**

**KNiX IP-interface – iPhone/iPad/Android-app**

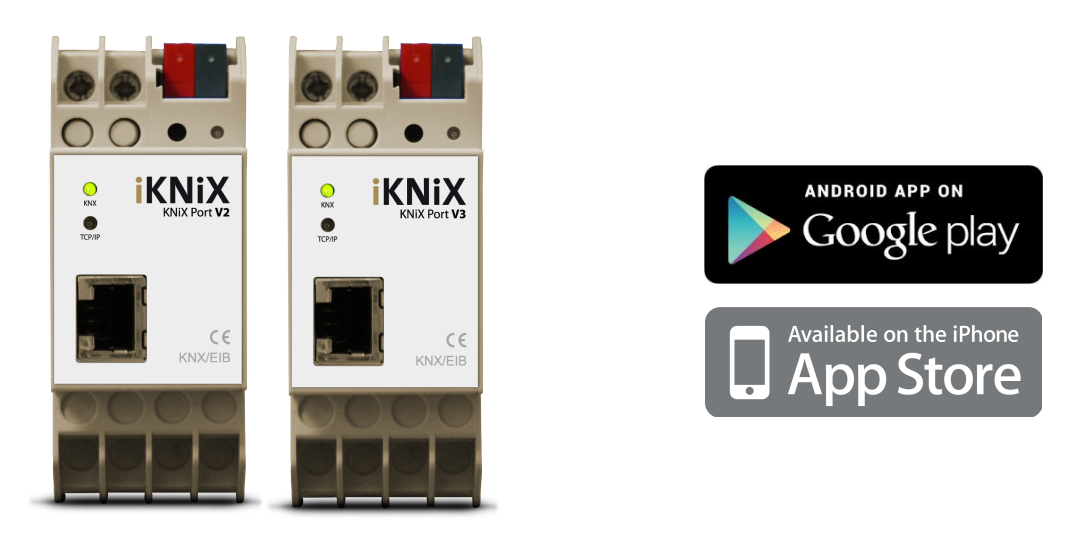

Manualen gäller för KNiX-interface V2 och V3.

- $\lambda$  10 användare kan samtidigt vara uppkopplade via ett KniX-interface/iKNiX-app.
- IKNiX-appen är GRATIS och finns på Appstore och GooglePlay
- $\triangle$  KNiX interface V2 har 250 datapunkter.
- $\triangle$  KNiX interface V3 har 1.000 datapunkter.
- Produkterna är KNX-certifierade.
- A Montage sker på DIN-sken i normkapsling.
- Anslutningar för KNX-buss via standard svart/röd anslutningsklämma.
- Anslutning för Ethernet sker med RJ45-kontakt.
- A Extern spänning 12-24VAC / 12-30VDC, alternativt PoE (Power over Ethernet).
- Effektförbrukning, <800mW.
- A Internetprotokoll som stöds är UDP/IP, TCP/IP, DHCP, ARP, ICMP, IGMP.

KNiX och "vanliga" KNX IP-interface.

KNiX är konstruerad som en *Objektserver,* vilket innebär att appen endast kommunicerar med IP-interfacet och dess datapunkter. Dessa datapunkter kommunicerar sedan med KNX gruppadresser. Denna teknik gör att iKNiX blir väldigt snabb i sin hantering och statusvärden och hela tiden är uppdaterad med KNX-bussen.

iKNiX-konceptet skall inte förväxlas med på marknaden förekommande appar och vanliga KNX IP-interface, som inte använder Objektserverteknologin.

iKNiX-appen måste användas mot hårdvaran KNiX för att denna teknik skall fungera.

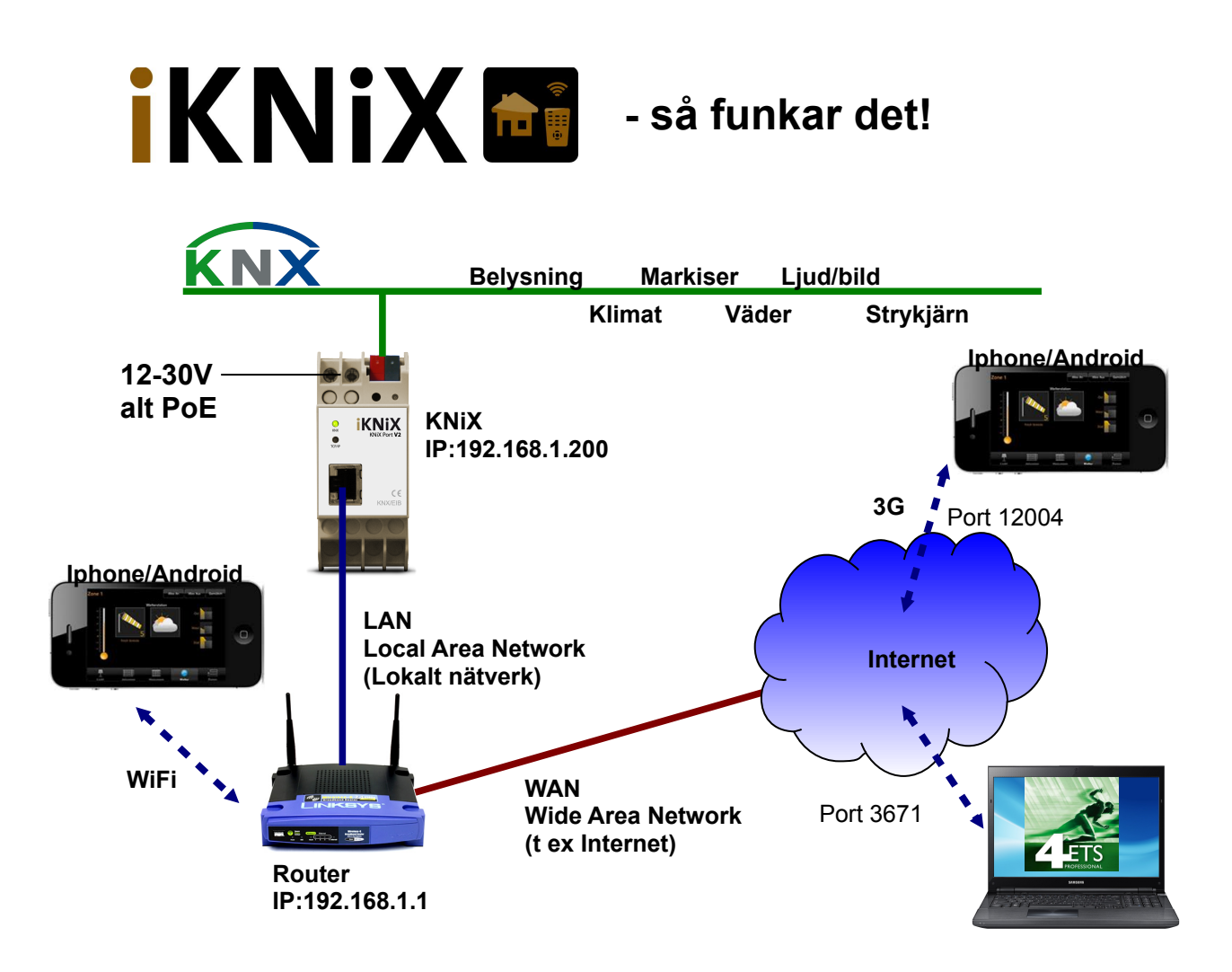

KNiX fungerar som ett gränssnitt (interface) mellan KNX och omvärlden, vilket nås med datanätverk, LAN (lokalt nätverk) och WAN (Internet). För att nå en nätverksenhet (KNiX) från t ex en app i en iPhone/Android (iKNiX) så kallar appen på en s k IP-adress i nätverket, som man själv bestämt (statisk IP-adress) eller som routern bestämt (dynamiskt tilldelad DHCP).

En router ser bl a till att ingen obehörig trafik från Internet når det lokala nätverket, för att skydda det från t ex intrång. Det innebär att man måste tala om för routern viken information som är tillåten att släppas igenom till det lokala nätverket. För att nå KNiX från Internet måste man öppna s k portar i routern, med hjälp av funktionen Port Forward, som finns i alla routrar. För åtkomst till KNiX-interfacet från appen iKNiX öppnas port 12004 och i de fall man önskar nå KNX-anläggningen för fjärrprogrammering från ETS3/ETS4 öppnas även port 3671.

För att ytterligare öka säkerheten med iKNiX-appen så slumpgenereras en unik profilnyckel som appen använder för att nå KNX-anläggningen. Ingen obehörig kan alltså komma in och styra dina KNX-funktioner om du inte tillåter det! Dessa parametrar ställs in enligt följande avsnitt.

# **Installation hårdvara**

KniX-interface skall installeras av behörig elektriker i elcentral eller kopplingslåda i normutförande.

Anslut KNX-kabel.

Anslut 12-24VAC eller 12-30VDC, alternativt endast PoE via Ethernet. Anslut Ethernetkabel med RJ45-kontakt.

Se till att de gröna LED-indikeringarna (KNX och TCP/IP) på fronten tänds då enheten spänningssätts.

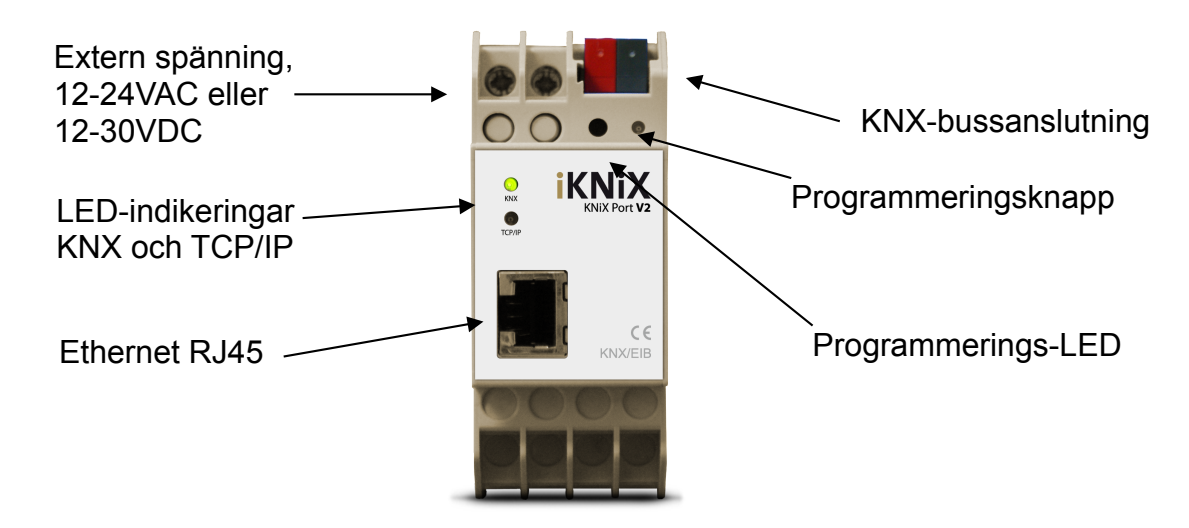

### **Mjukvaror**

Om ni inte har KNX programmeringsverktyg ETS4 så finns detta verktyg att köpa på [www.knx.org.](http://www.knx.org/)

Hämta ETS applikationsprogram på [www.walltin.se/dokumentation,](http://www.walltin.se/dokumentation) för den KNiX-enhet du har (V2 eller V3). Programvaran är gratis.

Importera applikationsprogrammet till Kataloger i ETS3 eller ETS4.

Hämta smartphoneapp på GooglePlay eller Appstore. Sök "iKNiX". HD-varianten är för läsplattor, men kan användas även i telefoner. Apparna är gratis.

Gå till [www.iknix.com](http://www.iknix.com/) och registrera ditt eget konto för konfigurering av iKNiX-appen. Välj först språk högst upp till höger i bilden (tyska/engelska). Klicka på "Login" och "Register here" för att skapa ditt konto, vilket är gratis. Skriv in de uppgifter som behövs och följ anvisningarna. Se därefter kommande kapitel om *iKNiX Hemsida.*

## **IKNiX Hemsida (molnserver)**

På molnserven ställs bl a alla funktioner, profiler och begränsningar in. När funktionerna är inlagda eller ändrade skall appen i

iPhone/Androidenheten uppdateras för att få med de senaste funktionerna. Se sista avsnittet i manualen.

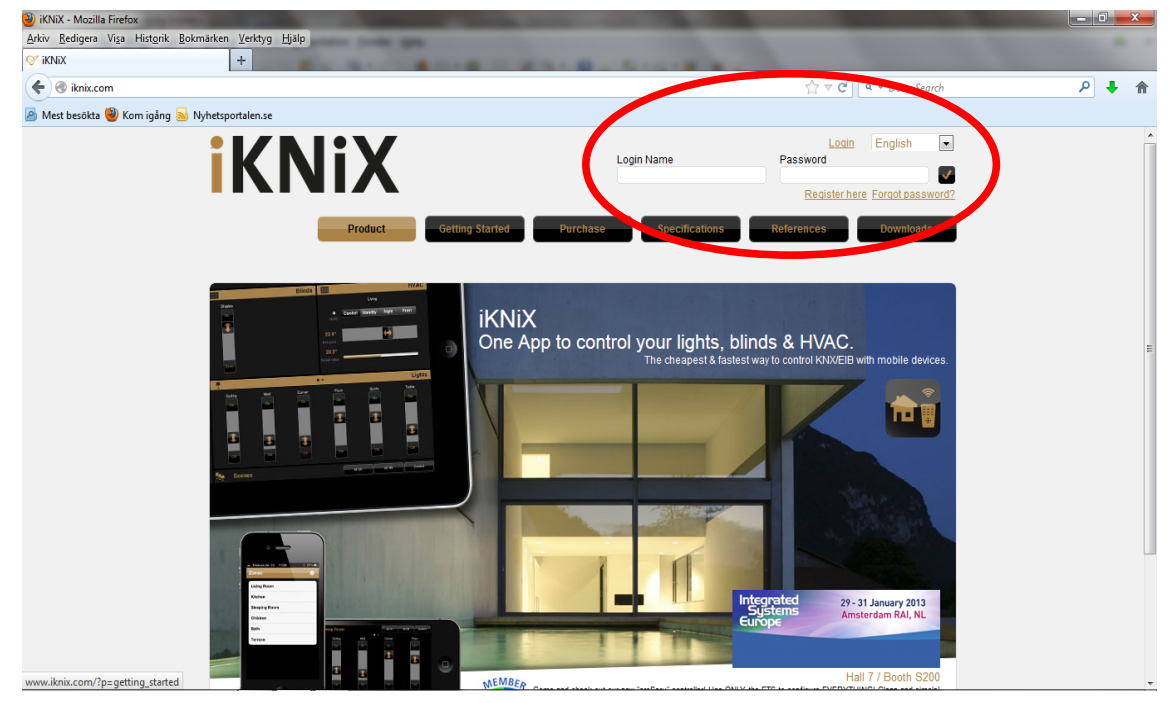

Registrera konto (om du inte redan har ett).

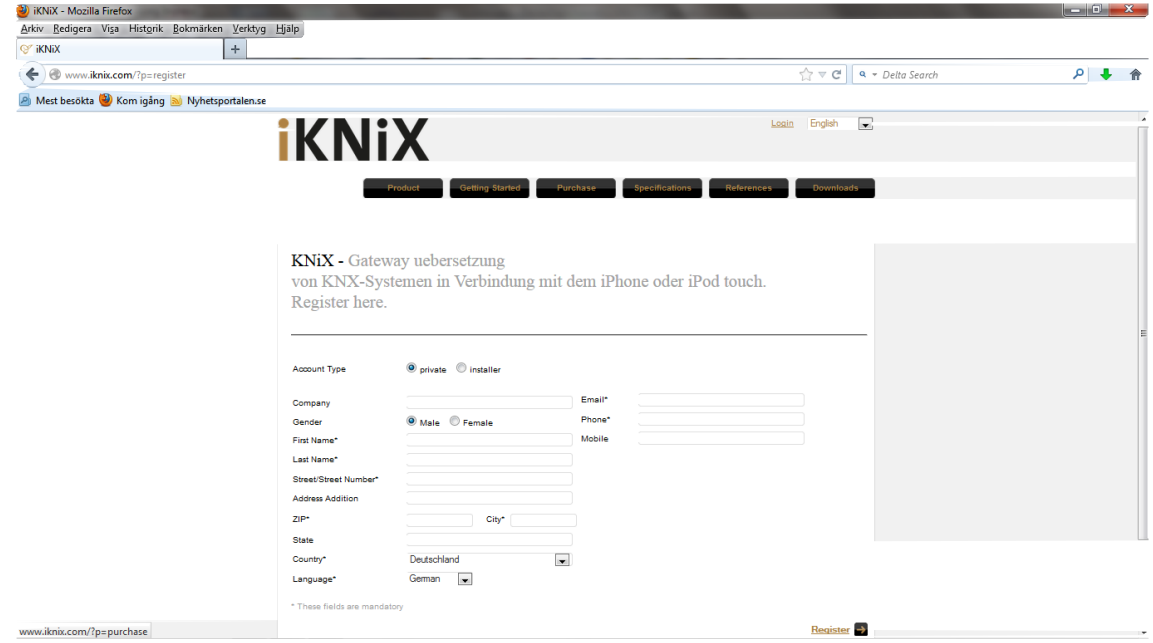

Skriv i dina egna kontaktuppgifter. Klicka på "Register"

Ver 2.2. Copyright Walltin Building Control AB. Ändringar i manualen kan göras utan föregående meddelande. Reservation för feltryck. Sid 4 av 30

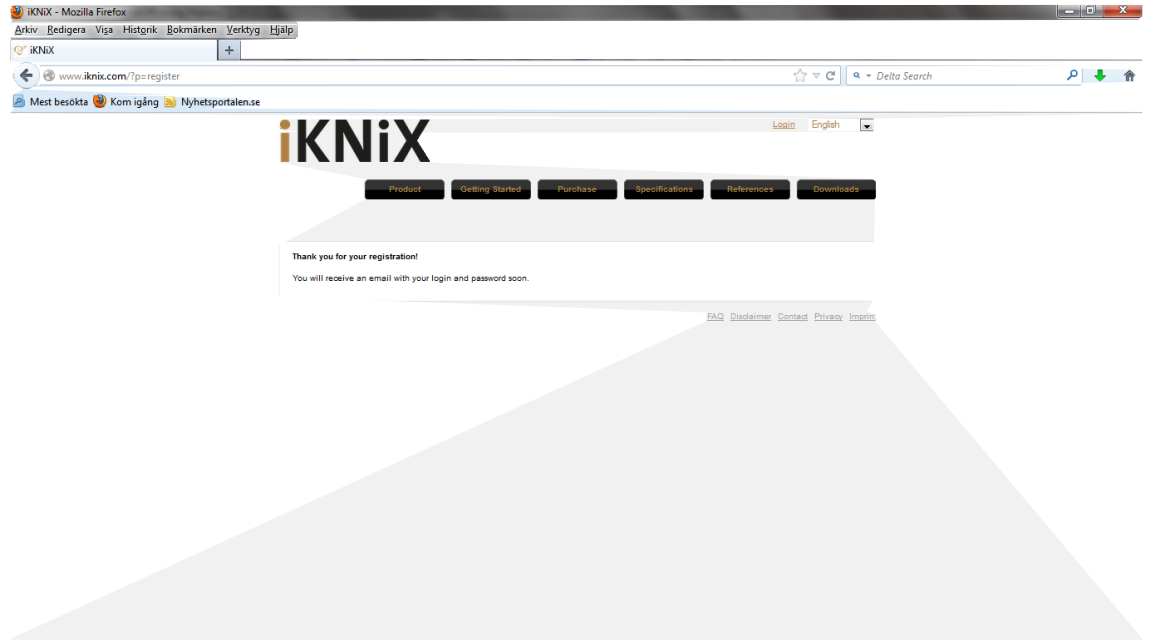

Registreringen är klar! Ett email kommer att skickas till dig, med inloggningsuppgifter till kontot.

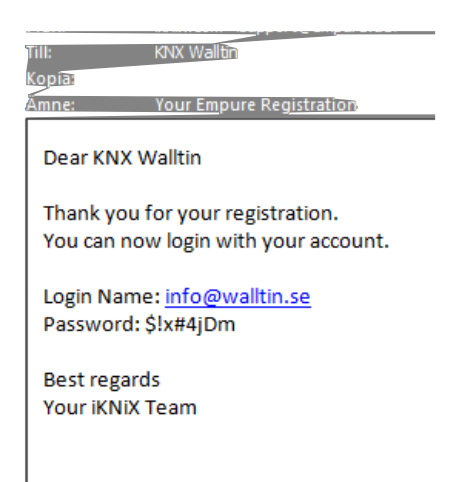

Använd uppgifterna i mailet som kommer (inom någon minut) för att logga in på startsidan

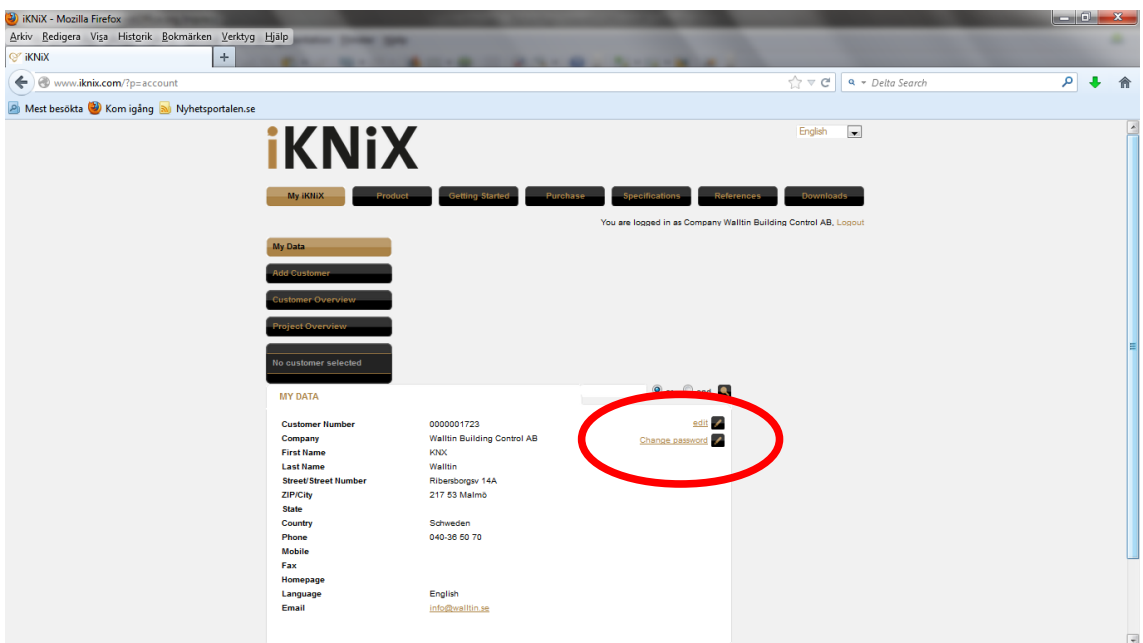

Efter inloggningen visas dina uppgifter för iKNiX-kontot. Det går att ändra uppgifterna genom att klicka på "edit". Lösenord för inloggning ändras genom att klicka på "Change password". Kontot kan användas för att skapa fritt antal iKNiX-projekt och profilnycklar.

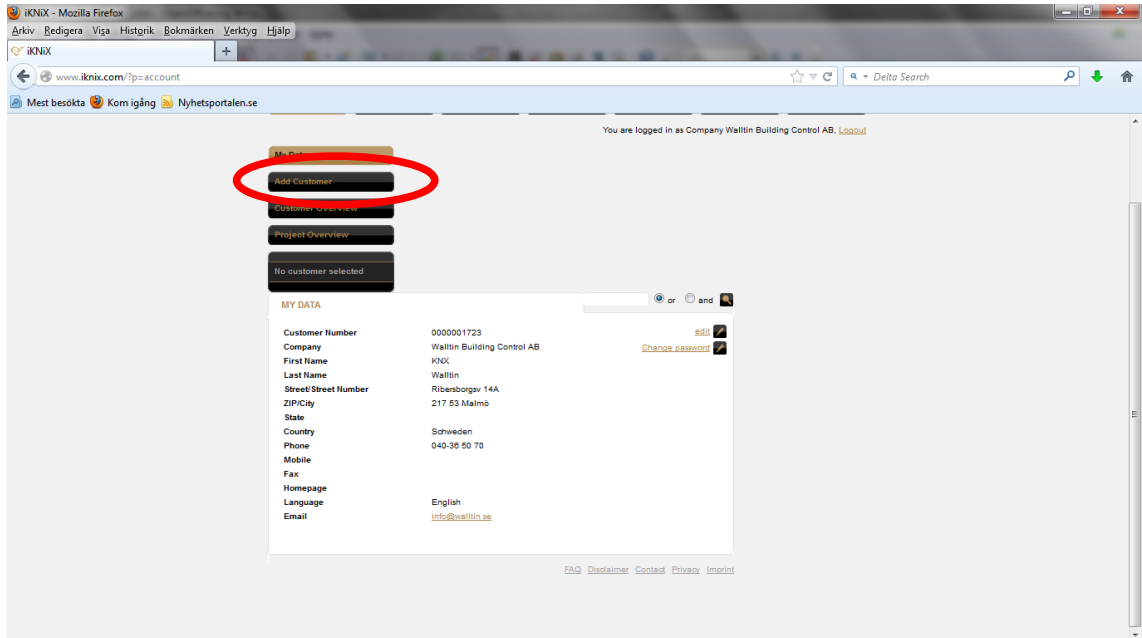

Lägg till en ny kund Klicka på "Add Customer".

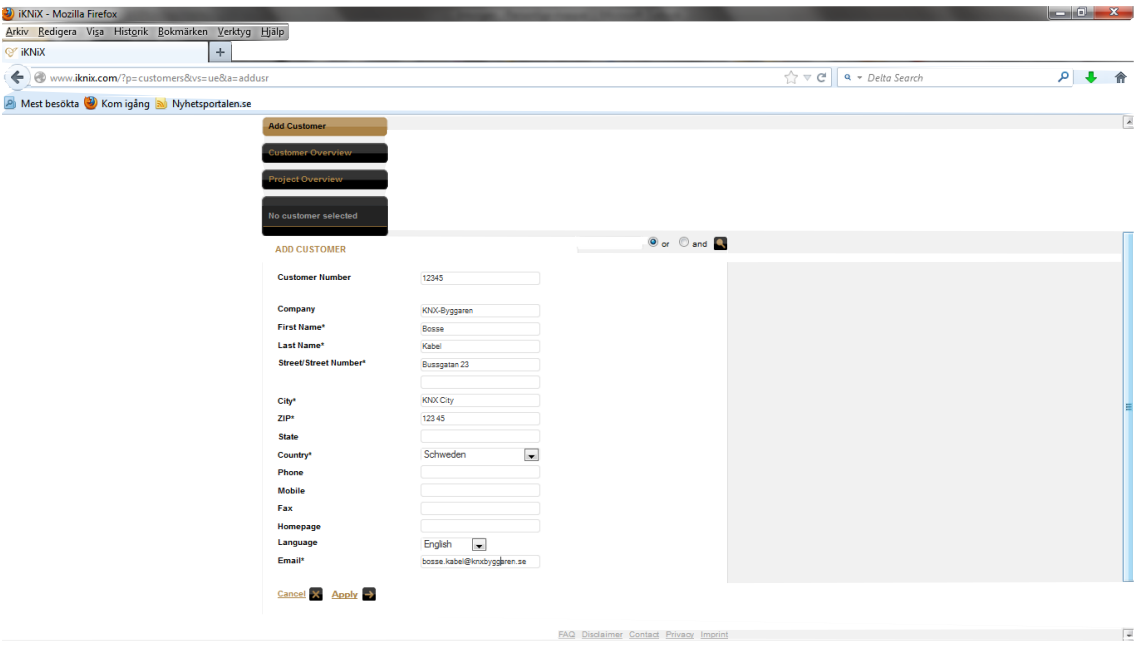

### Skriv in kundens kontaktuppgifter. Klicka på "Apply"

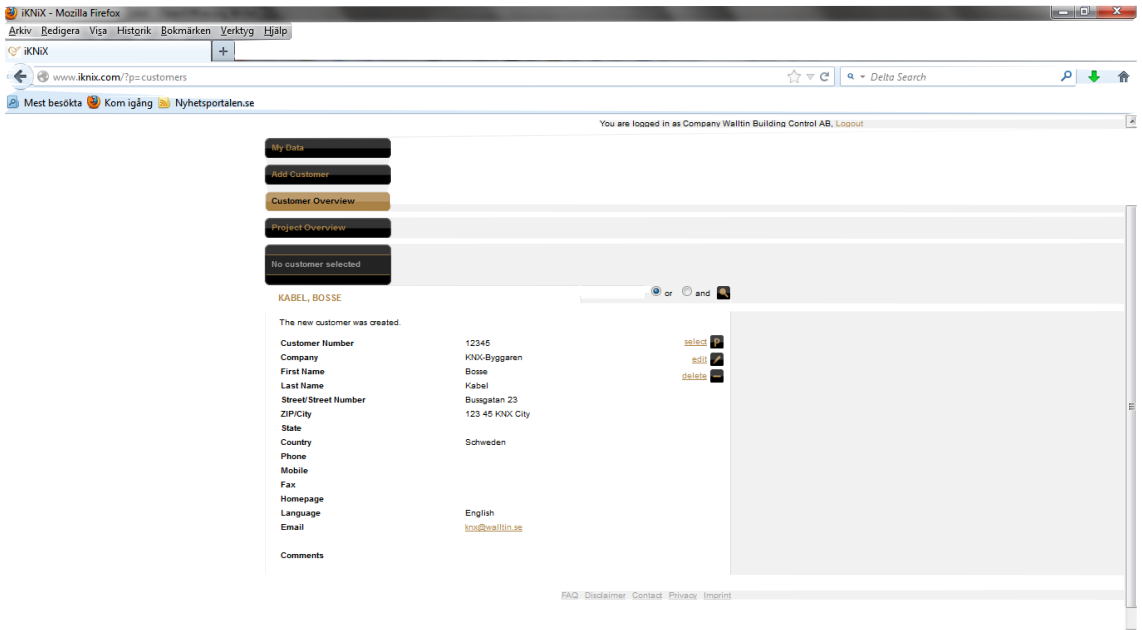

Så här ser en färdig kundregistrering ut. Dags att skapa ett iKNiX-projekt.

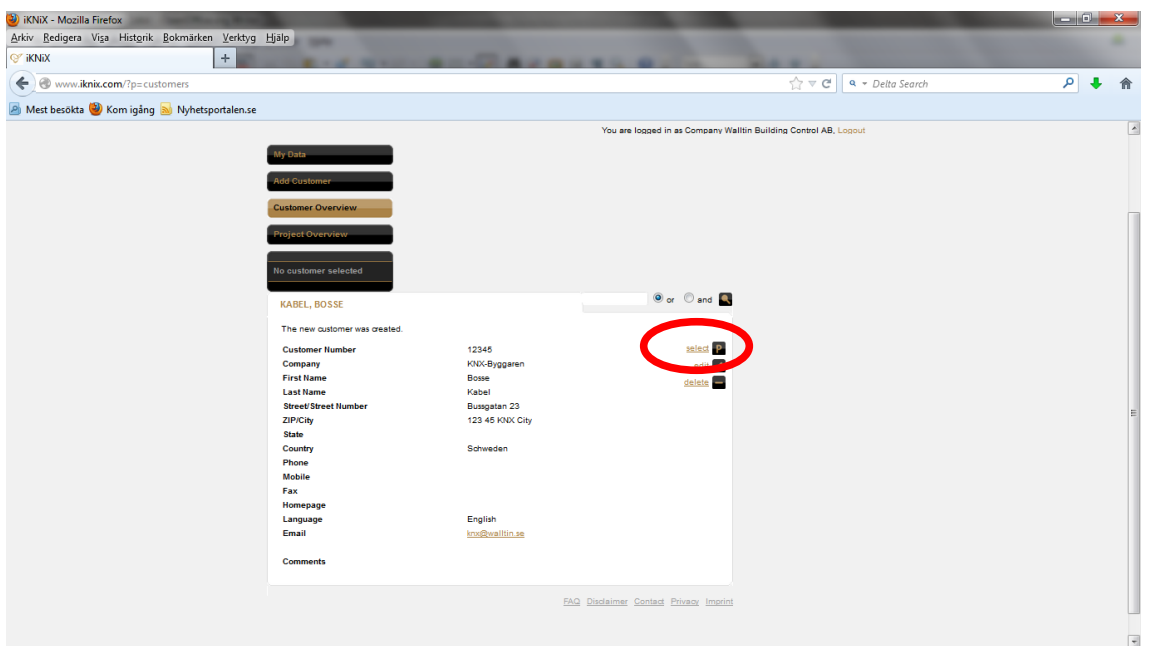

Skapa projekt för kunden: Klicka på "select"

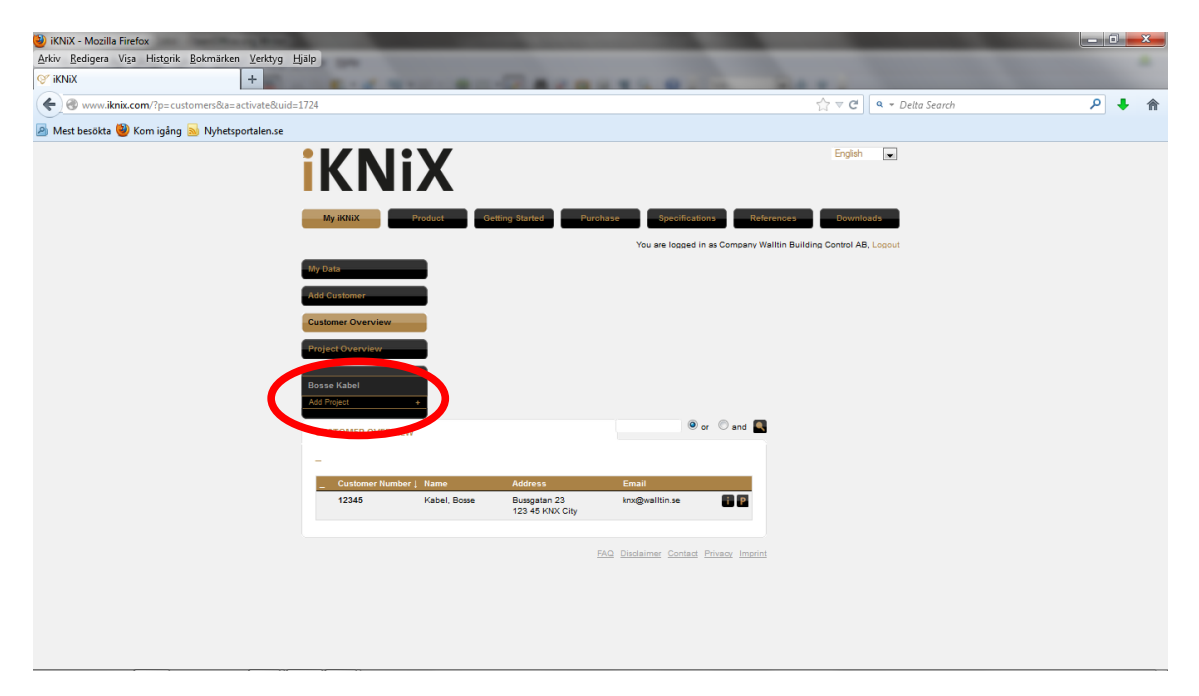

Klicka på "Add project"

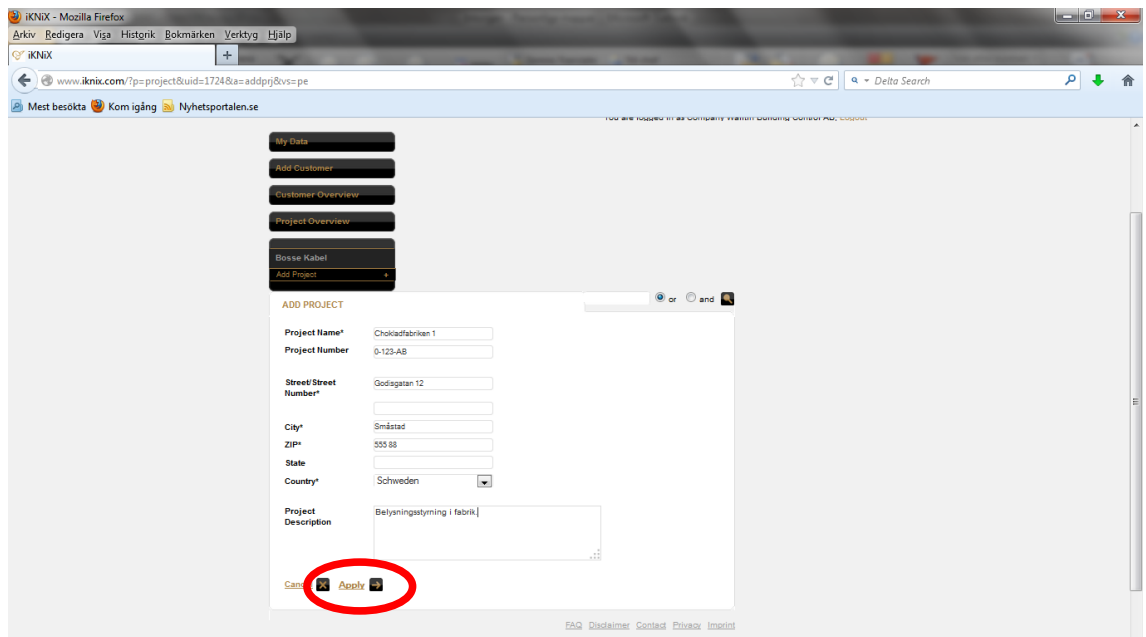

Skriv in projektdata. Klicka på "Apply"

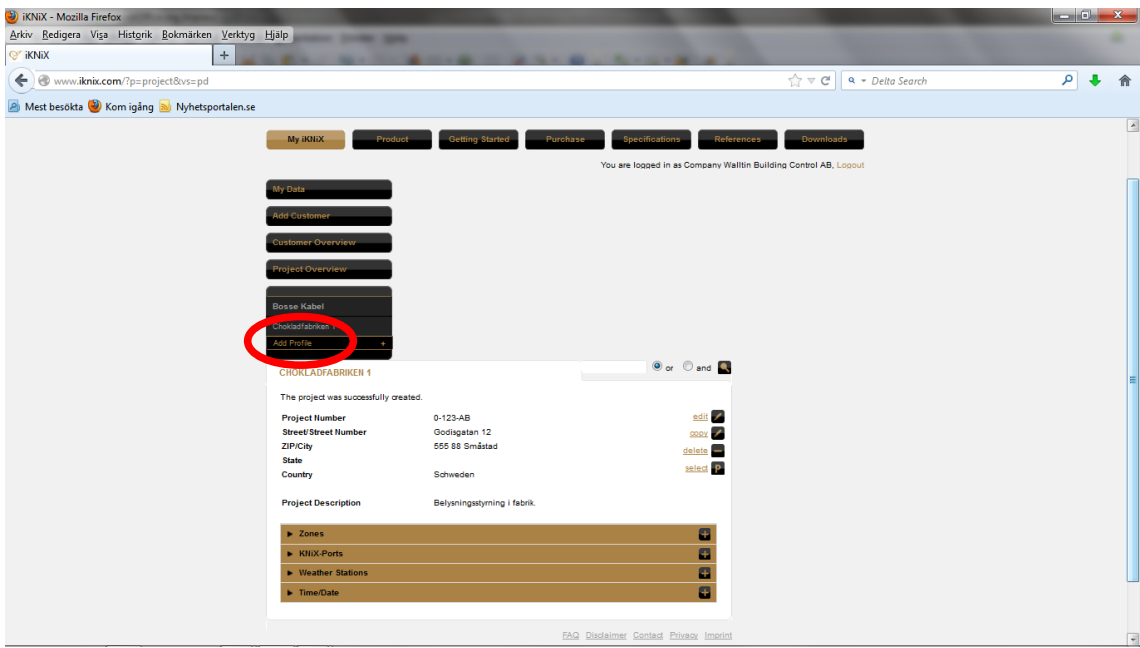

### Skapa Profil.

En profil innehåller information om vilka funktioner som någon skall tillåtas hantera, te x "Master" ger full tillgång till alla funktioner som lagts upp i KNiX, medan t ex "Gäst" endast tillåter styrning av belysning i vissa rum.

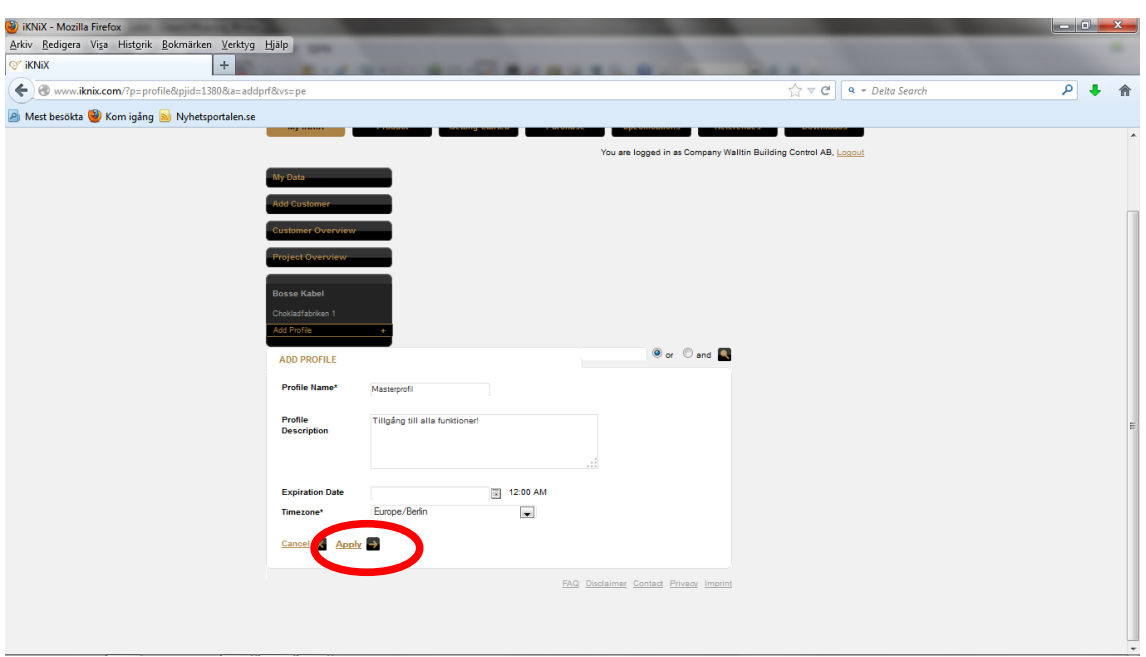

Döp profilen till något som enkelt beskriver den, och gör en kort förklaring.

Klicka på "Apply"

Profilen är nu skapad.

Fler profiler kan skapas i samma projekt, om så önskas (t ex Master, Barn, Gäster, Väktare etc).

Om man önskar så kan en utgångsdatum och klockslag bestämmas genom att datum och tid väljs vid "Expiration Date". Om inget datum/tid skrivs in så gäller profilen tills vidare.

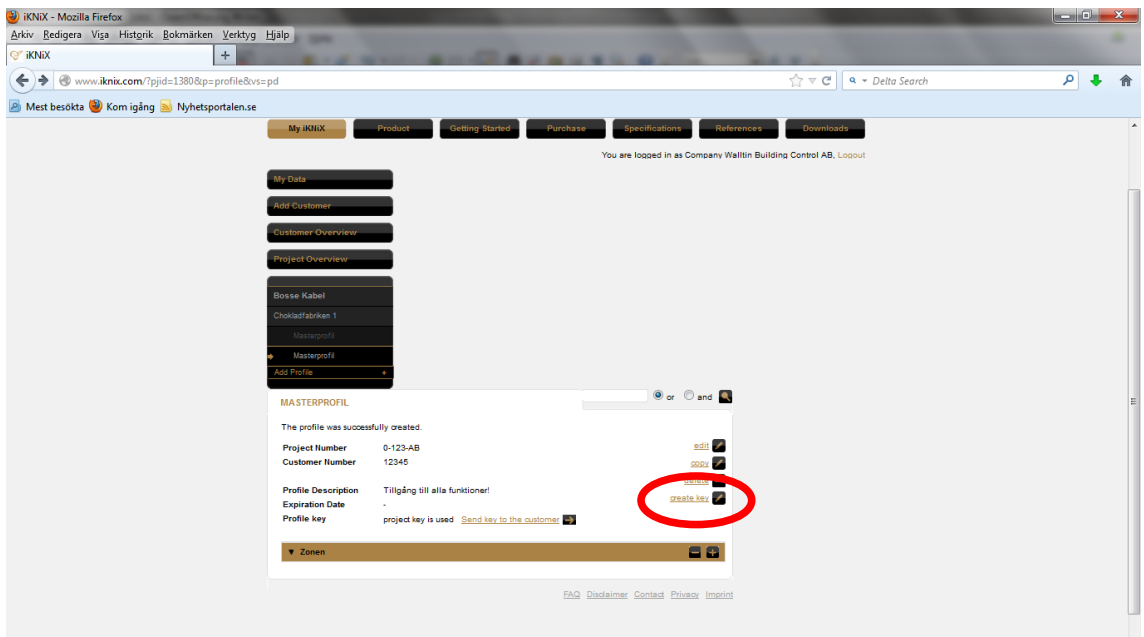

Nu går det att skapa en profilnyckeln. Klicka på "Create key"

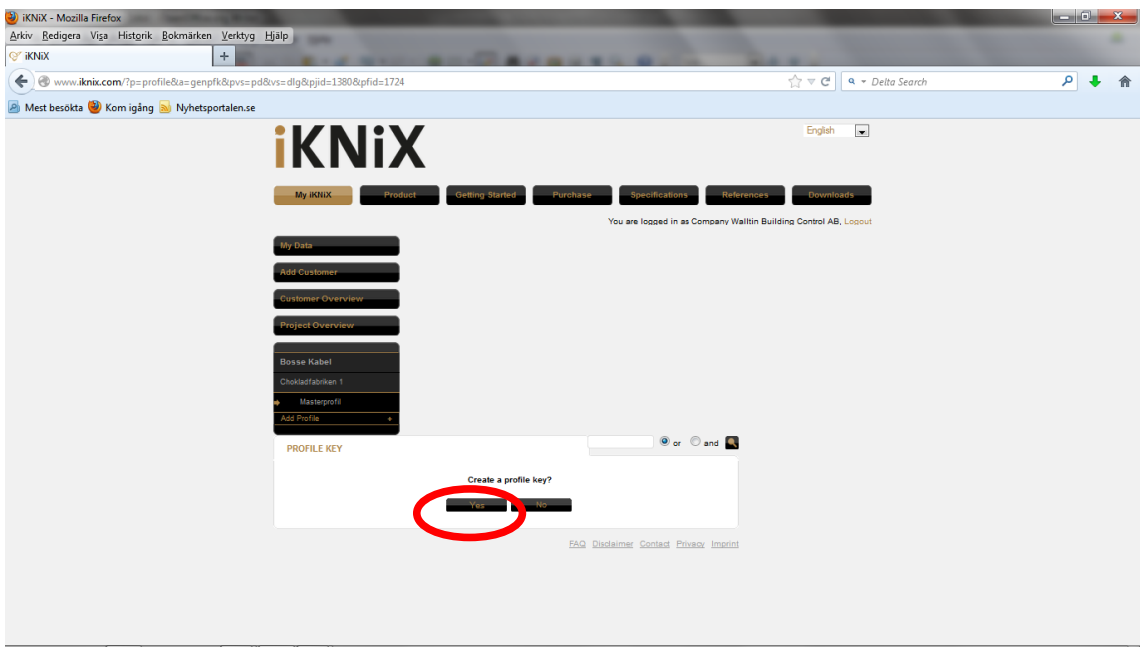

Bekräfta att du vill skapa en profilnyckel. Klicka på "Yes"

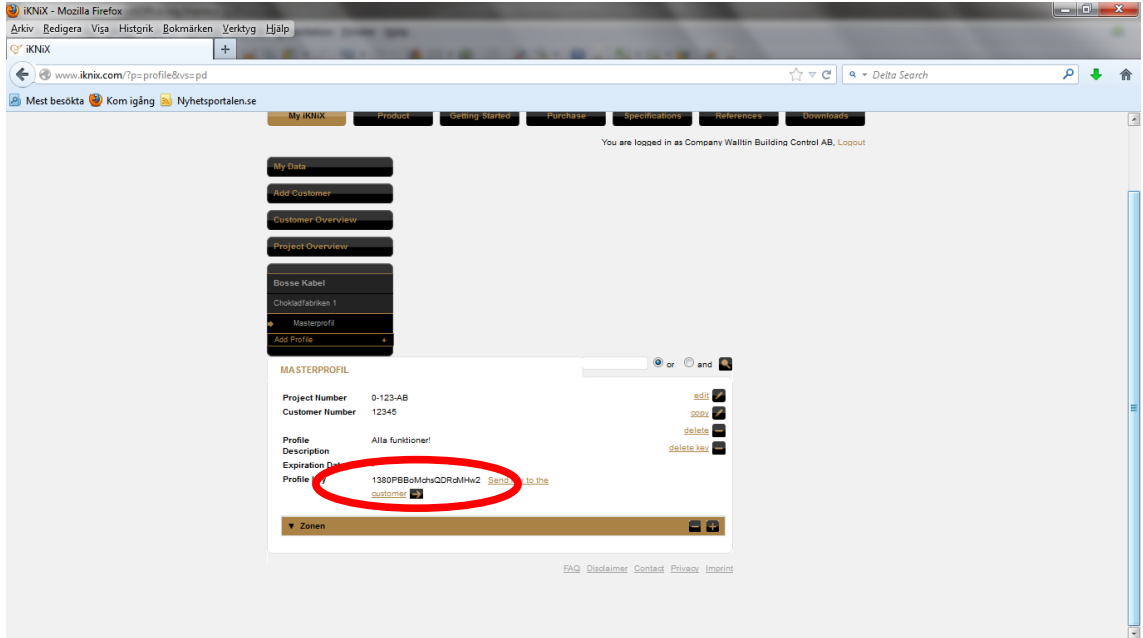

Här visas profilnyckeln. Den skall senare skrivas in i iKNiX-appen för att ansluta till KNXanläggningen.

Klicka på "Send key to the customer" så skickas mail med profilnyckeln till kunden.

# **Skapa funktioner som du vill ha med i appen!**

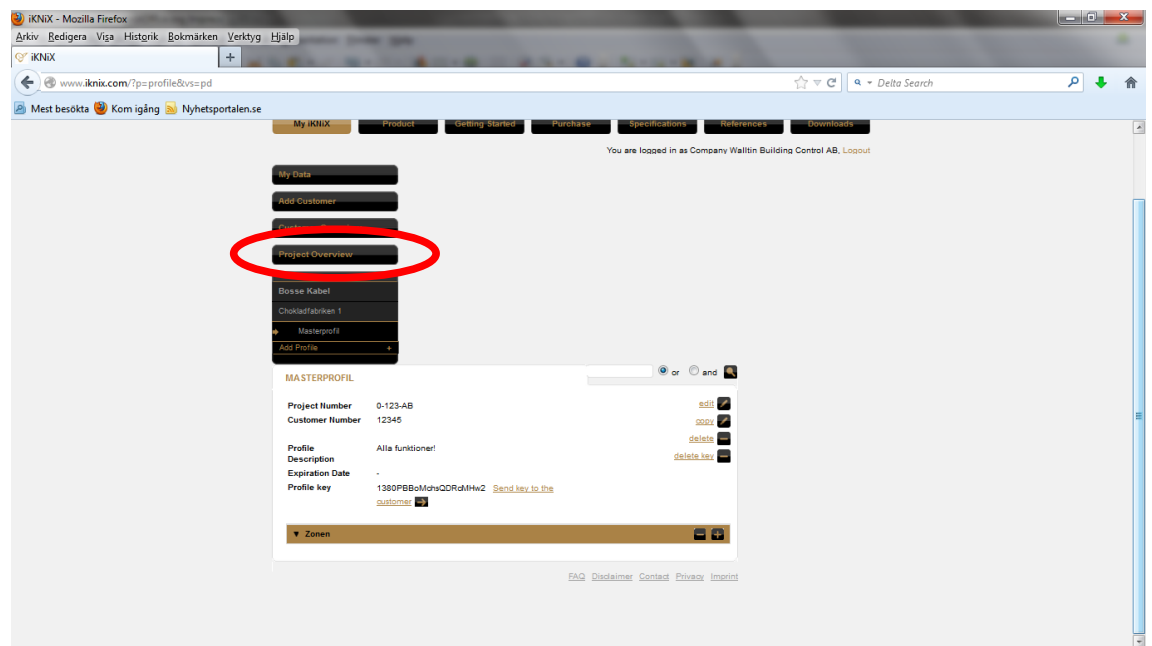

Klicka på "Project overview".

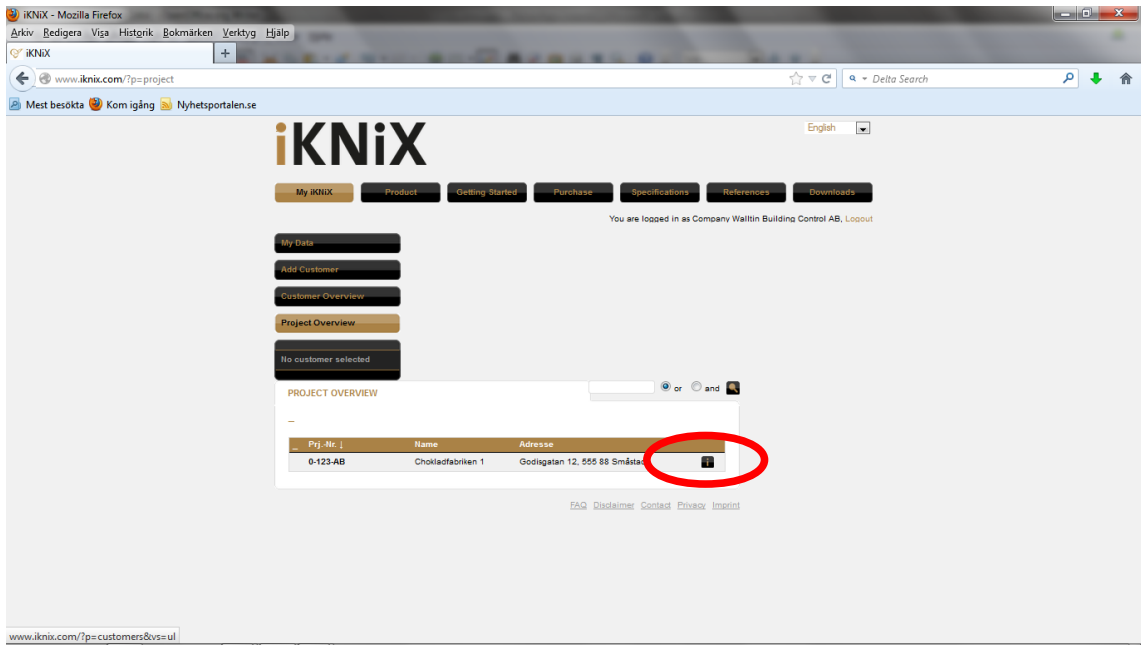

Klicka på "i" för gå in i projektet.

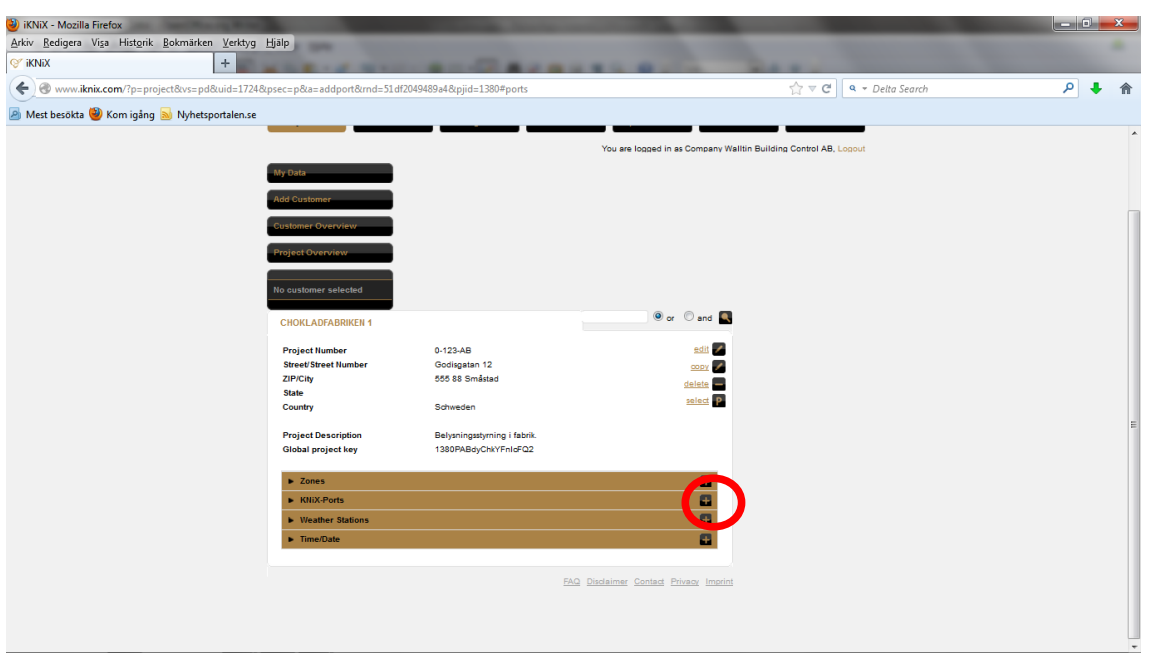

Börja med att göra inställningarna, IP-adress och kommunikationsport för själva hårdvaran, KNiX.

Klicka på "+" på raden "KniX-ports"

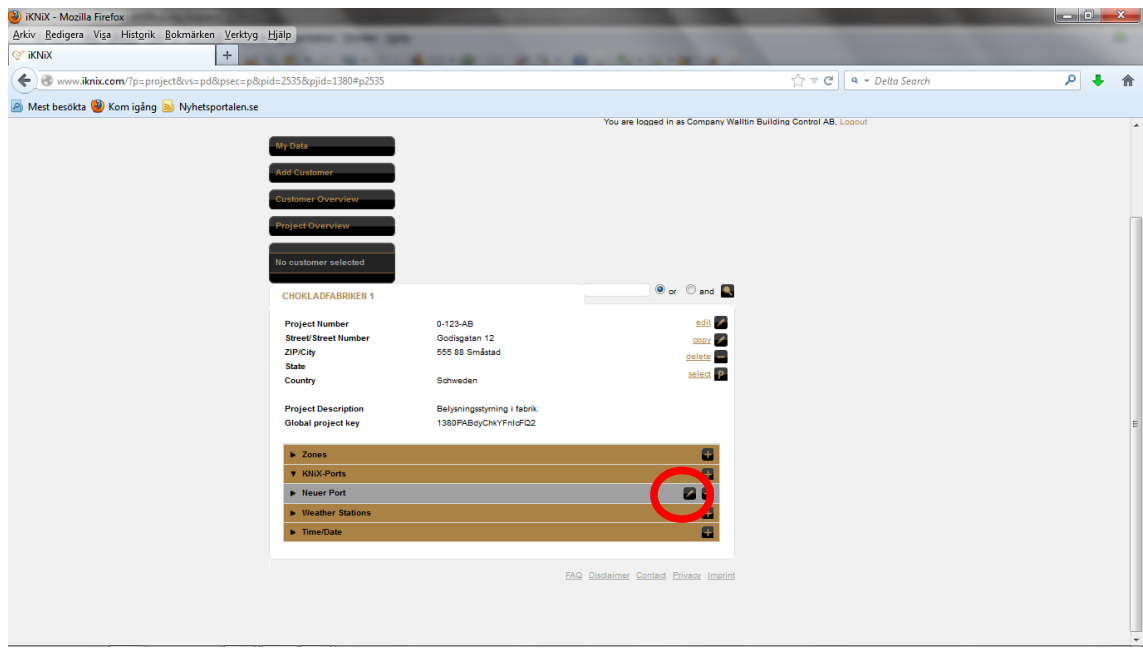

Döp en ny KniX-port genom att klick på "pennan" vid "Neuer port/New port"

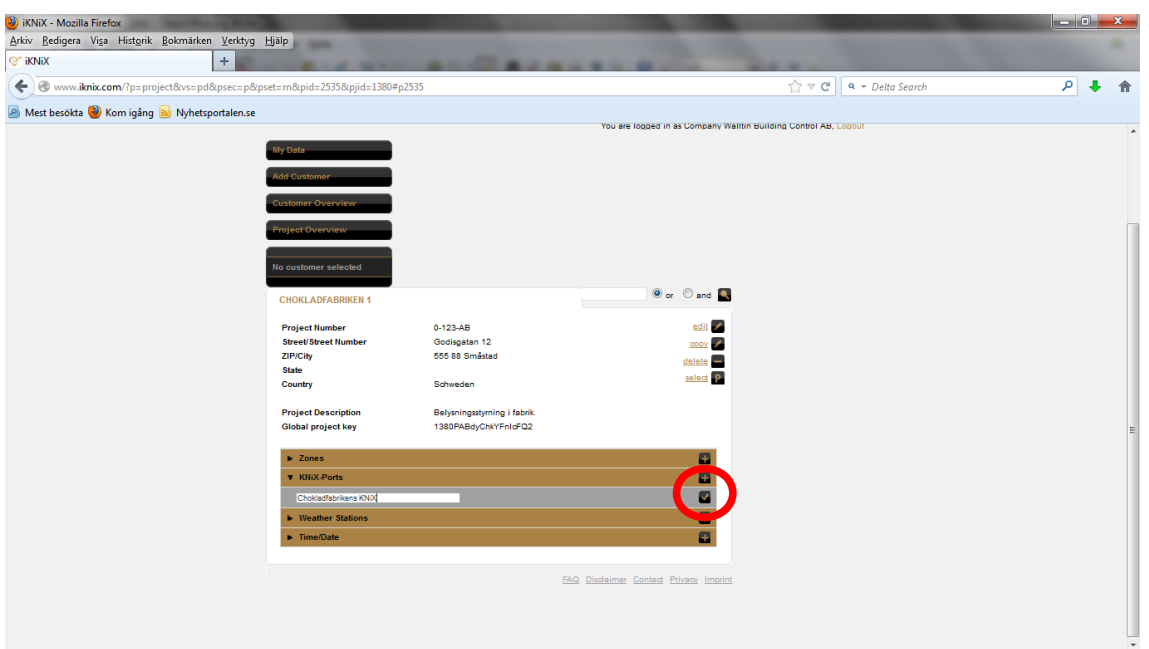

När KNiX-porten är döpt skall bekräftelse göras genom att klicka på "bocken". **OBS!** Detta är viktigt att komma ihåg för alla text- och funktionsförändringar som görs, då detta sparar projektförändringen i molnservern.

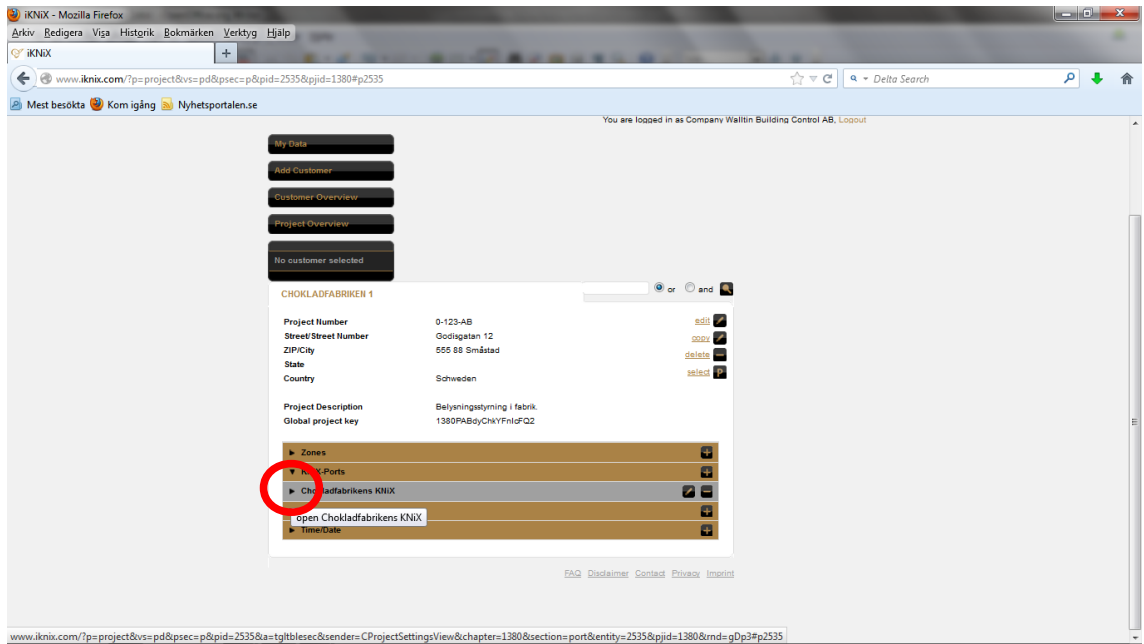

Öppna inställningarna genom att klicka på pilen vid KNiX-porten.

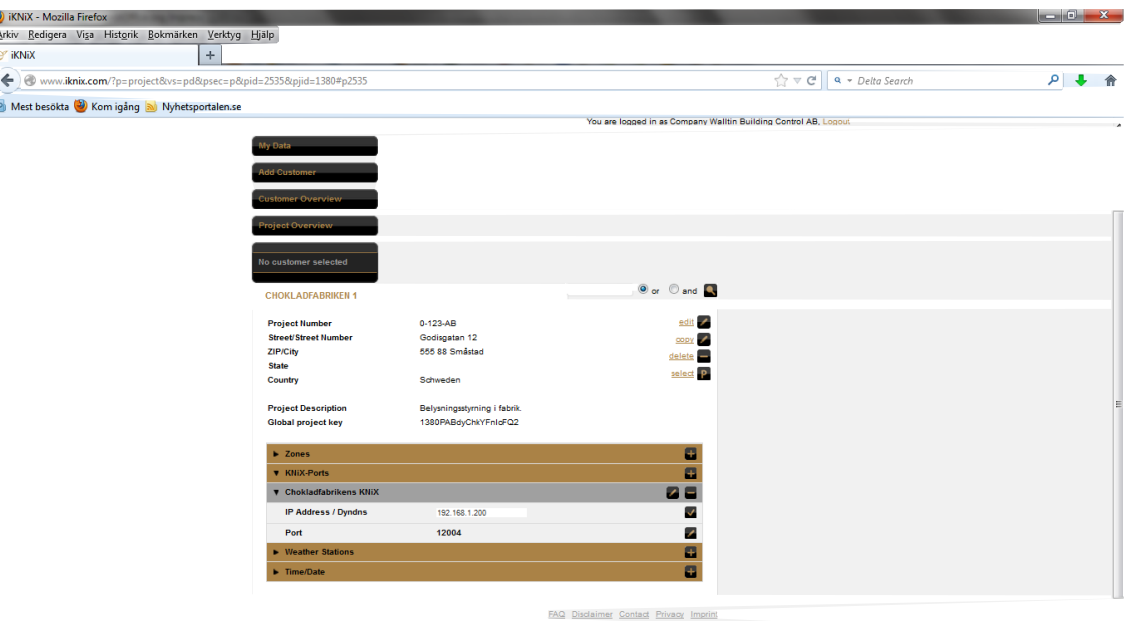

Ställ in IP-adress/Dyndns för gränssnittet.

Bekräfta genom att klicka på "bocken".

Om IP-adress anges här skall den matcha den fasta IP-adressen som ställs in i ETS applikationsprogram, t ex 192.168.1.200.

Man kan även använda DHCP-funktion och låta routern tilldela en IP-adress till KNiX-interfacet, och då skall man titta i routern efter den

tilldelade adressen. Då når man KNiX inne i det lokala LAN-nätet.

Vill man nå KNiX från Internet så måste man anropa routerns externa (publika) IP-adress, men också ställa in port 12004 och 3671 (port forward) i routern.

Det går även att använda en s k dynamisk dns, Dyndns.

Fördelen med detta är att man anropar Dyndns-adressen istället för en extern IP-adress, som ändras frekvent. Hur ofta beror på bredbandsoperatören.

Inställning görs i routern för Dyndns, och genomkoppling sker till KNiX.

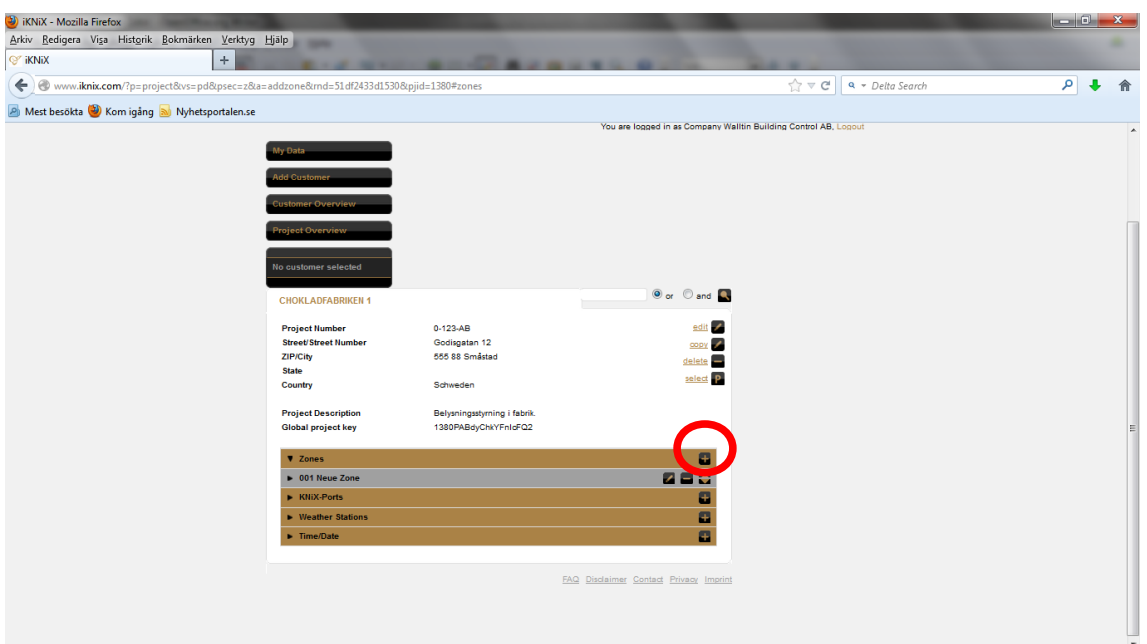

Nu skall funktioner i iKNiX-appen skapas.

Börja med att klicka på "+" på Zones. En Zon är ett rum i huset, i vilket olika funktioner som belysning, klimat, solavskärmning m m, finns.

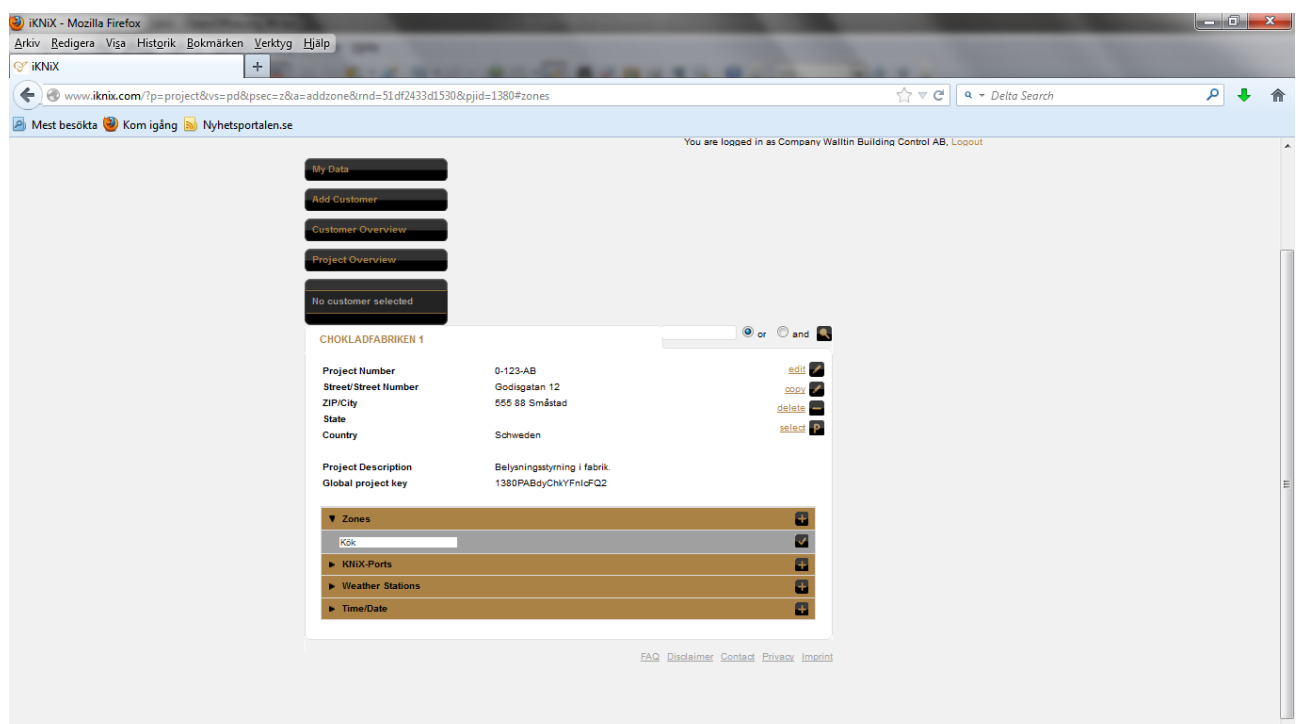

Skriv in vad rummet heter och bekräfta genom att klicka på bocken.

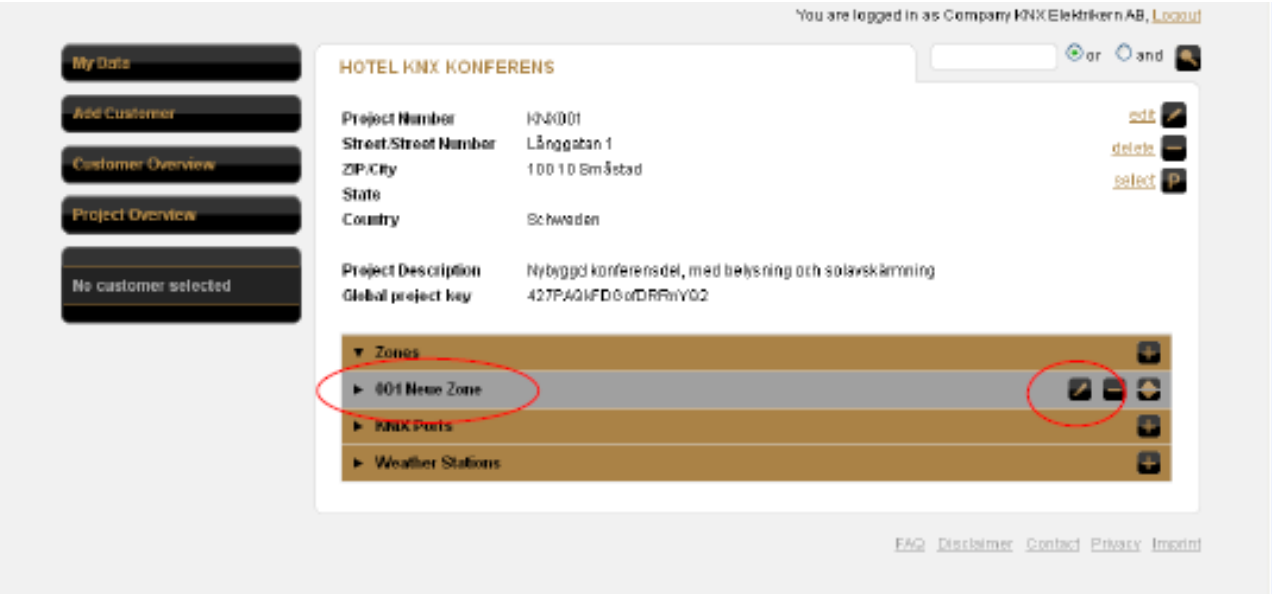

Redigera zonnamnet genom att klicka pennsymbolen.

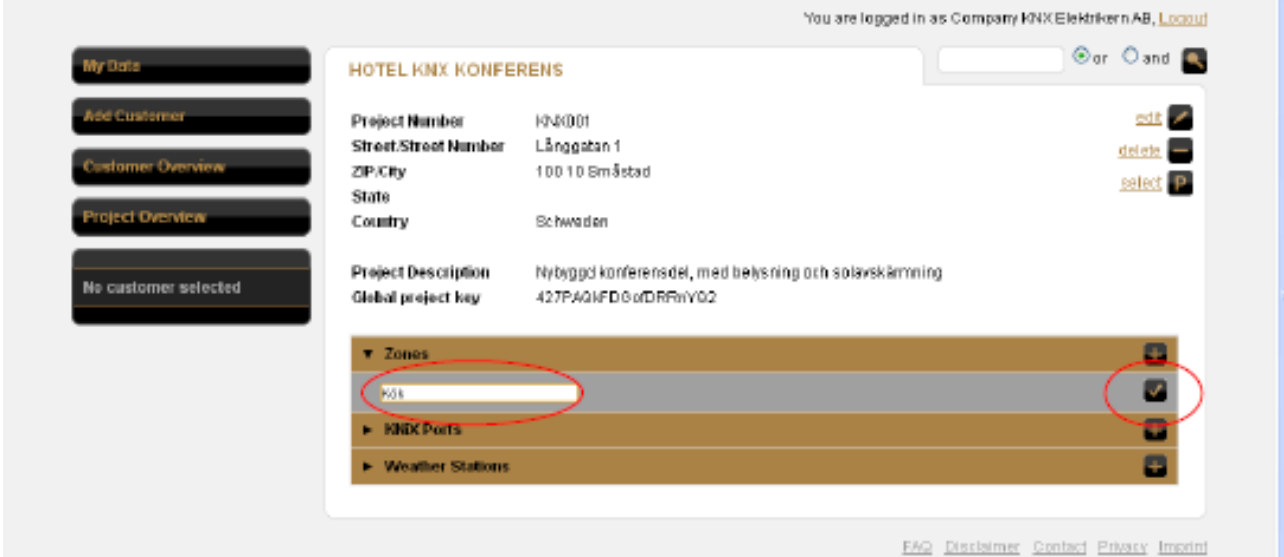

Skriv in t ex "Kök"

Bekräfta inmatning genom att klicka på bocken till höger.

OBS! Detta är mycket viktigt och skall alltid göras för alla inmatningar som görs i funktionerna, annars kommer man inte vidare i inställningarna!

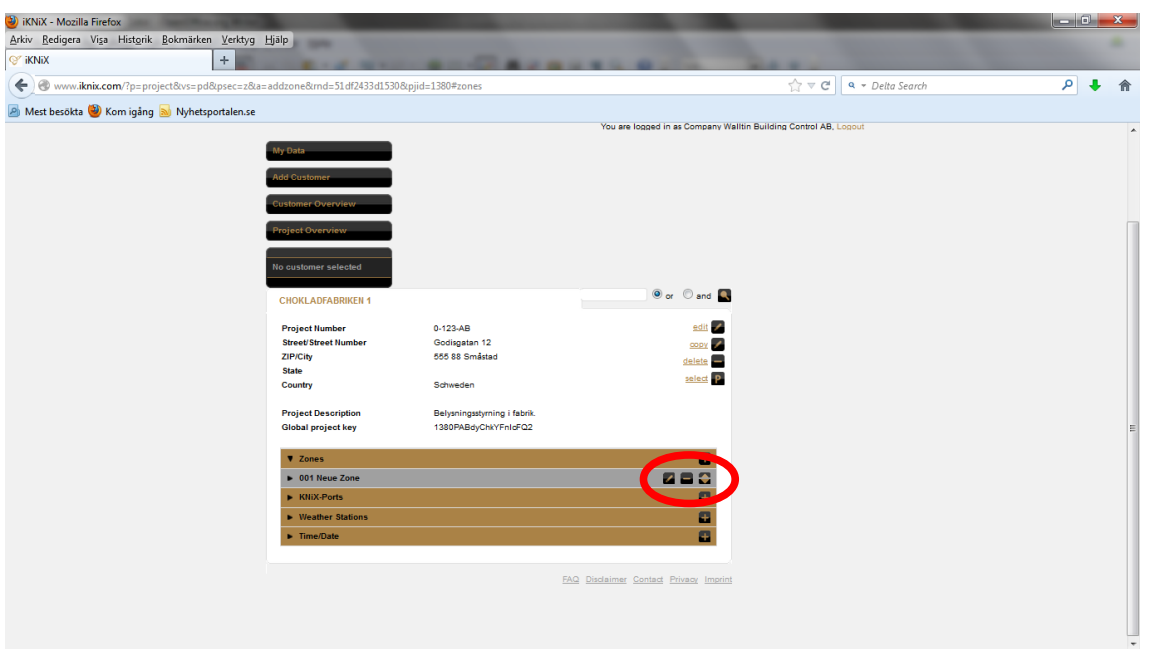

Med minustecknet tar man bort en zon, och med upp/ned pil flyttas zonens placering i listan. Detta påverkar utseendet i iPhone/iPad/Androidlistan.

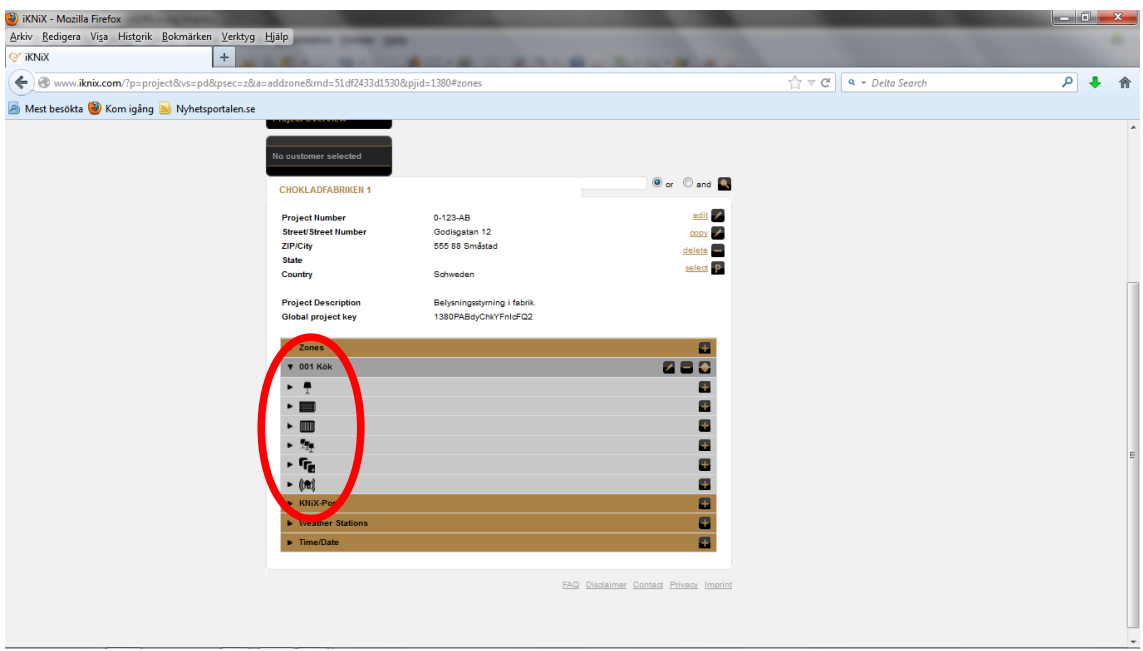

Dags att börja lägga in funktioner!

Öppna upp zonen "Kök" genom att klicka på namnet.

Nu ser man tillgängliga funktioner, såsom Belysning, Persienner, Värme, Scener, AUX (knappar som kan användas till flera olika funktioner), Statusindikeringar. Klicka på lampsymbolen för att öppna nästa nivå.

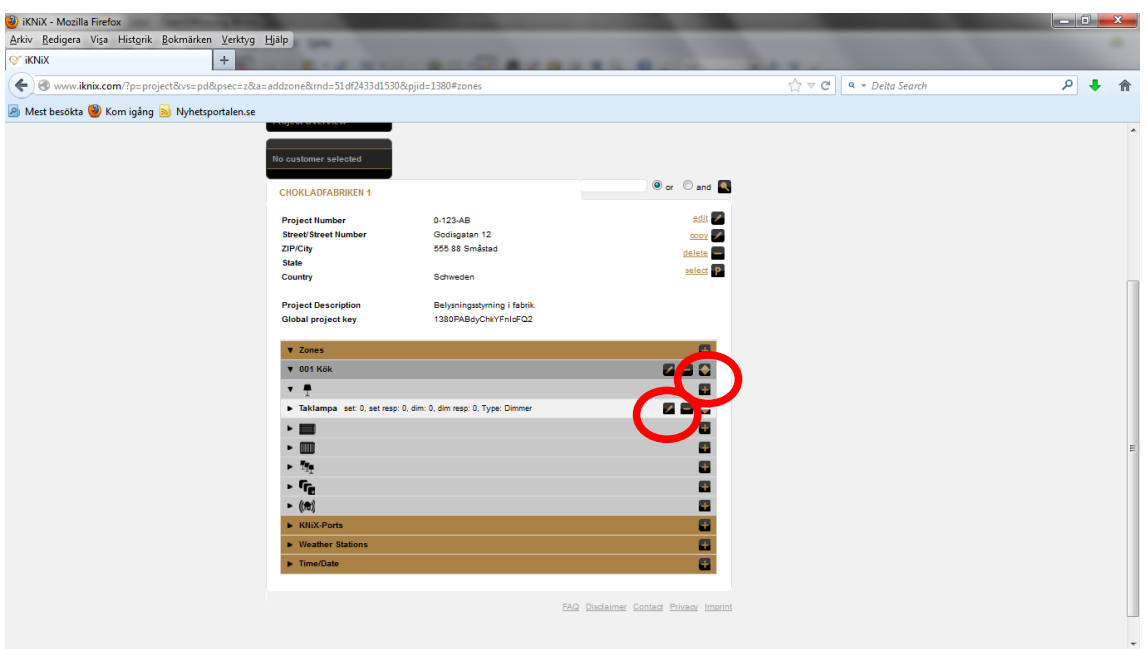

Klicka på + knappen till höger, för att skapa första belysningsstyrningen.

Döp belysningen till något, te x "Kök Takbelysning", genom att klicka på pennsymbolen. Denna text kommer att visas i iPhone/iPad/Android.

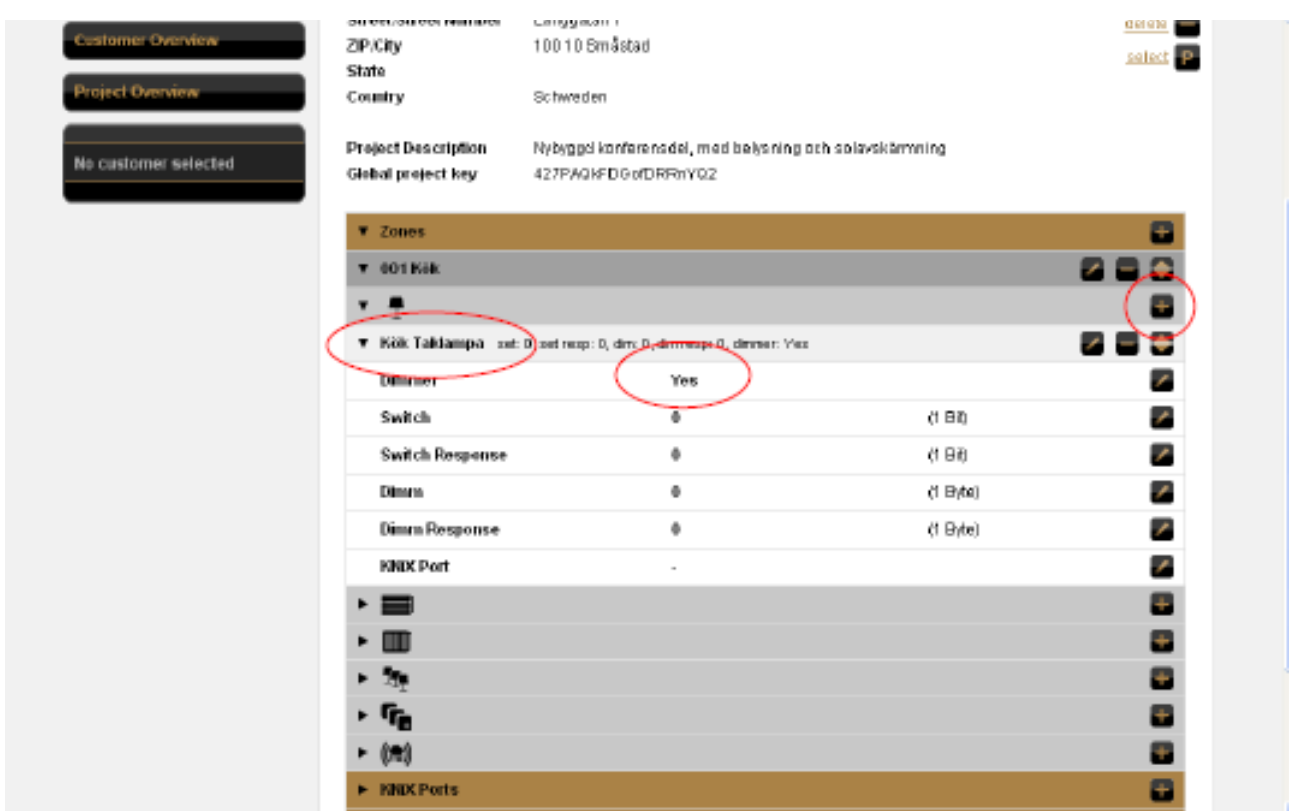

Öppna nästa detaljnivå, där datapunkter skall bestämmas, genom att klicka på namnet för funktionen "Kök Taklampa".

Nu visas de tillgängliga datapunkterna för funktionen. Bestäm här om belysningen skall dimras eller ej. Grundinställningen är alltid dimmerfunktion. Ändra till "Switch" för tänd/släck, "RGB Separate" eller "RGB Module" för LED-styrningar.

Datapunkterna som skall redigeras motsvarar de datapunkter(gruppobjekt) som skapas i ETS för KNiX-gränssnittet. OBS! Viktigt att de överensstämmer, annars fungerar inte styrningen!

"Switch" används för Tänd/Släck (1 bit).

"Switch Response" används för statusindikering (1 bit).

"Dimm" används för att reglera ljusnivån. OBS! 1 Byte används för detta, ej 4 Bit. Det är alltså ljusvärden som skickas till bussen.

"Dimm Response" används för statusindikering av ljusnivån.

"KNiX Port": här skall anges vilken KNiX-port som används, då det kan vara flera i samma projekt.

På detta sätt arbetas alla funktionerna igenom, för klimat, solavskärmning etc.

När inställningarna är gjorda skall dessa aktiveras i den profilnyckel som man önskar kunna hantera funktionerna med.

Klicka på vald profil och klicka på de olika funktionerna + tecken, alternativt på det övergripande +tecknet i zonen. Först nu blir funktionerna tillgängliga!

### **Ljusscener i iKNiX**

iKNiX kan köra och spara ljusscener. Tillvägagångssättet följer KNX-standarden som innebär att scenaktiveringen sker i respektive aktormodul.

För att kalla på en ljusscen från iKNiX, skall en gruppadress med scennummer 1-64 skrivar ut på KNX-bussen. Tänkt på att scen 1-64 motsvarar scenadress 0-63! Vissa tillverkare använder scenadress 0-63 för att ange scennummer 1-64, medan andra använder just scennummer 1-64. Lätt att blanda ihop, så var uppmärksam. Dataformatet på gruppadressen för att kalla på de olika ljusscenerna är 1 Byte. I iKNiX står det 6 Bit, men det är i praktiken samma sak som 1 Byte i detta sammanhang, då man endast använder värde 1-64 för att köra scener, och värde 128-191 för att spara ljusscenerna. Värde 128 sparar scen 1, värde 129 sparar scen 2 o s v.

I ETS väljs formatet 1 Byte!

För att spara en scen i iKNiX hålls scenknappen inne minst 3 sekunder. Därefter skall man bekräfta att scenen skall sparas.

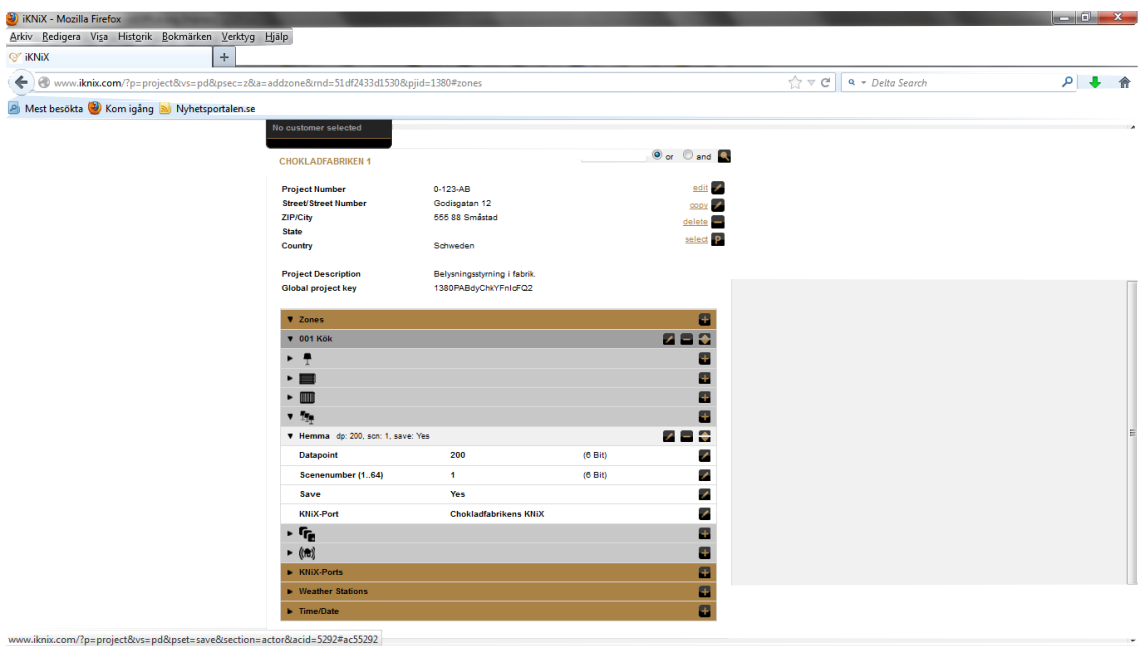

I exemplet är ljusscenen döpt till "Hemma".

Den ligger på datapunkt 200, har scennummer 1 och kan sparas från iKNiX-appen.

### **Klimatstyrning i iKNiX**

Med iKNiX kan man på ett enkelt sätt styra och övervaka temperaturen i sin fastighet. Det är viktigt att man lär känna den KNX temperaturregulator som skall användas i projektet, så man vet dess funktioner och kan koppla ihop den/dem mot iKNiX-appen.

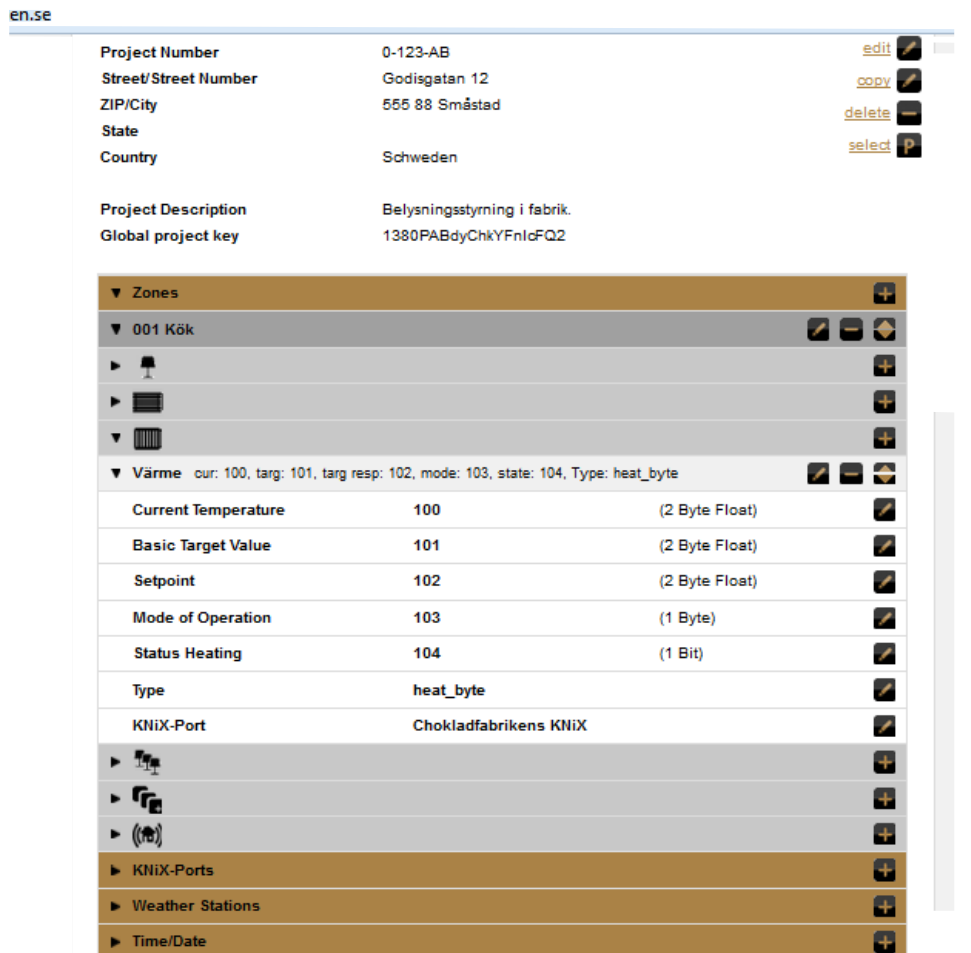

"Current Temperature" = Ärvärde (Aktuell rumstemperatur) 2 Byte.

"Basic Target Value" = Basbörvärde (Önskad rumstemperatur) 2 Byte.

"Setpoint" = Börvärde status (Regulatorns svar på önskad rumstemperatur) 2 Byte.

"Mode of Operation" = visar regulatorns läge (Komfort/Standby/Ekonomi). 1 Byte.

"Status Heating" = visar om regulatorn ligger i värmeläge. 1 Bit.

### **Koppla funktioner till olika profiler**

Då funktionerna man önskar använda är inlagda, så är det viktigt att komma ihåg att koppla den eller de profiler man skapat till alla eller vissa utvalda funktioner. T ex så kan man låta "Masterprofil" få tillgång till alla funktioner som finns inlagda. Vidare så kan "Gästprofil" tillåtas att få tillgång till gästrum och kök, medan "Vaktmästare" får tillgång till garage och förråd. Man kan skapa hur många profiler man vill. Dock kan max 10 st vara online samtidigt.

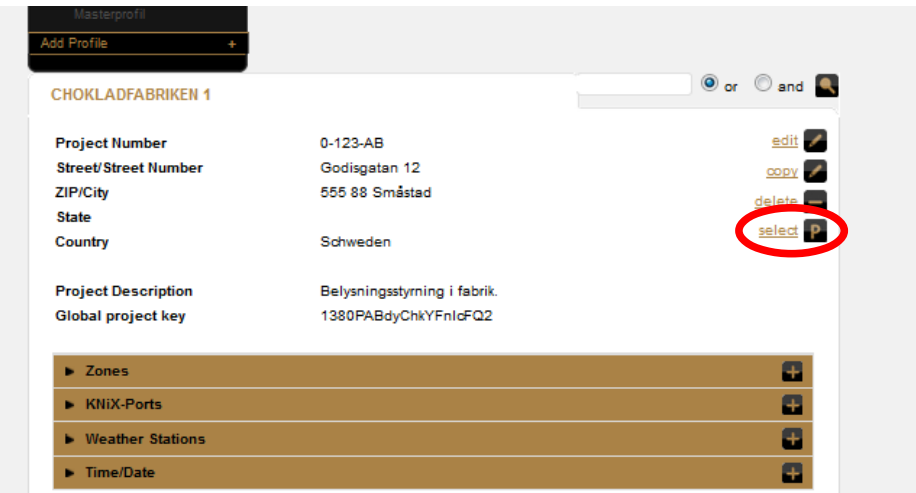

Klicka på "select P" för att komma till projektöversikten.

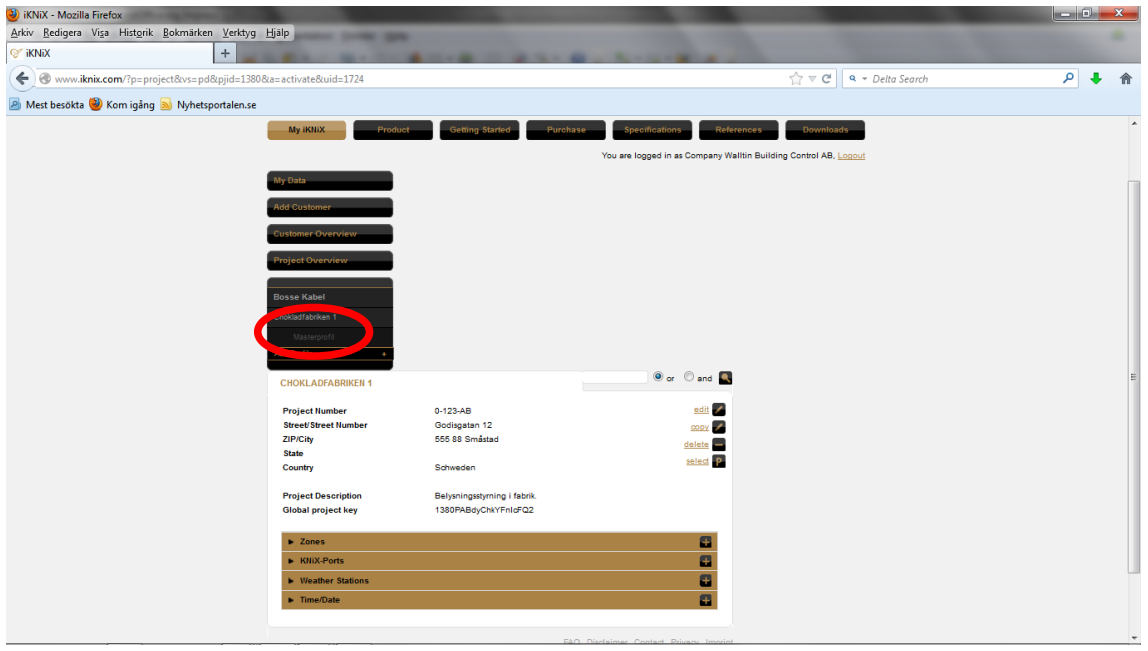

Klicka på "Masterprofil" (i exemplet) för att komma till profilinställningen.

Ver 2.2. Copyright Walltin Building Control AB. Ändringar i manualen kan göras utan föregående meddelande. Reservation för feltryck. Sid 23 av 30

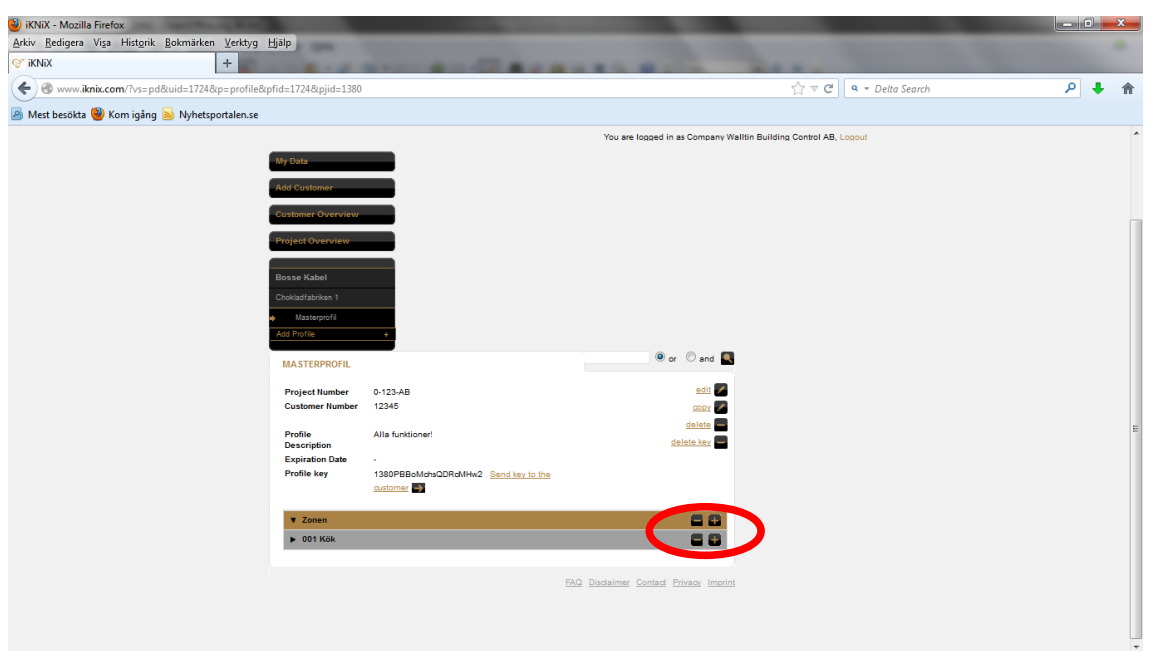

Klicka på "+" i respektive funktion för att aktivera just den funktionen, på rummet för att aktivera hela det rummet eller på "Zonen" för att välja ALLA funktioner i projektet. Klicka på "-" i på motsvarande sätt för att ta bort funktioner i en viss profil.

Det är viktigt att detta görs då nya rum och funktioner läggs in i efterhand, annars komemr inte rummet eller funktionen att visas i iKNiX-appen!

### **Inställningar i ETS**

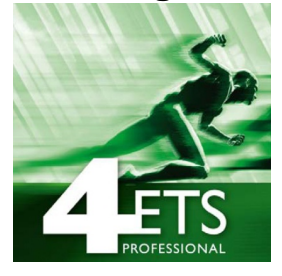

ETS4 finns att köpa på www.knx.org

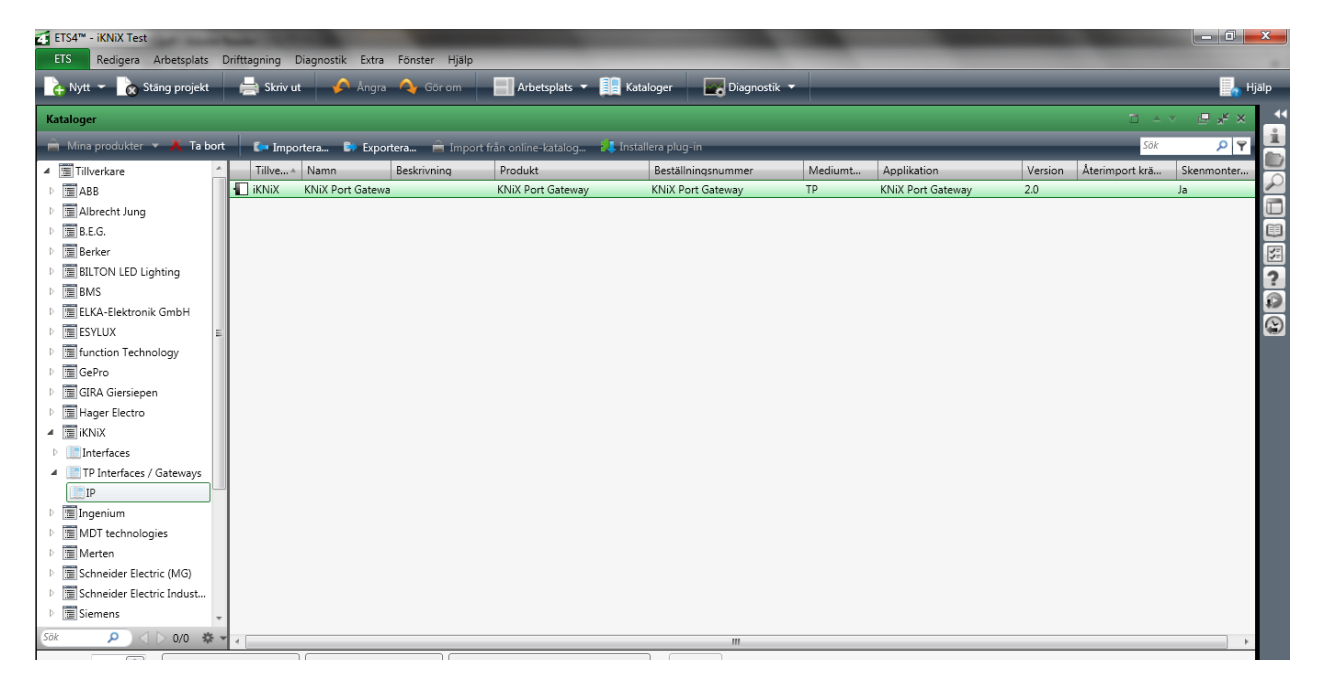

I ETS (3 eller 4) läggs KNiX in från Produktsökningen. Fabrikat: iKNiX.

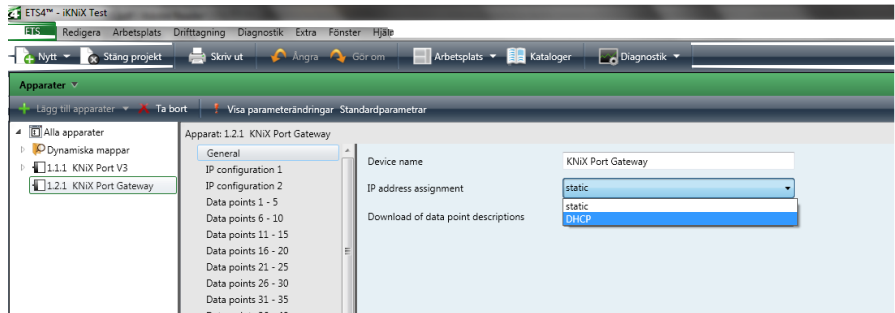

I parameterinställningen, skriv in eget namn på KNiX om du vill, ange om IP-adressen i KNiX skall vara fast (Static) eller tilldelad av routern (DHCP).

Viktigt att IP-adressen är samma som i iKNiX molnserver!

Skrivs statisk IP-adress in i ETS så är det bara att skriva likadant i molnservern.

Används DHCP måste man titta i routerns DHCP-lista för att se vilket IP-adress KNiX blivit tilldelad. Skriv samma IP-adress i iKNiX molnserver.

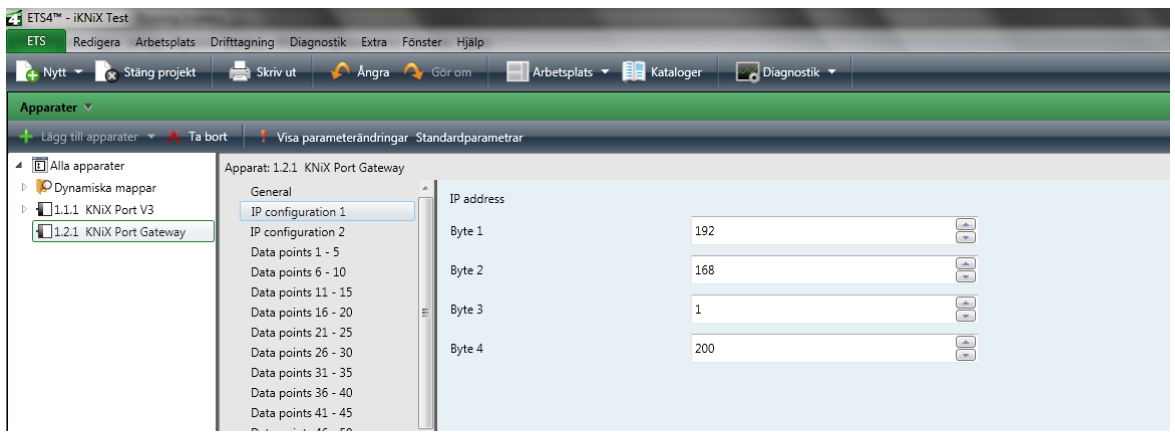

Om fast IP-adress önskas, skriv in den på fliken "IP-configuration 1".

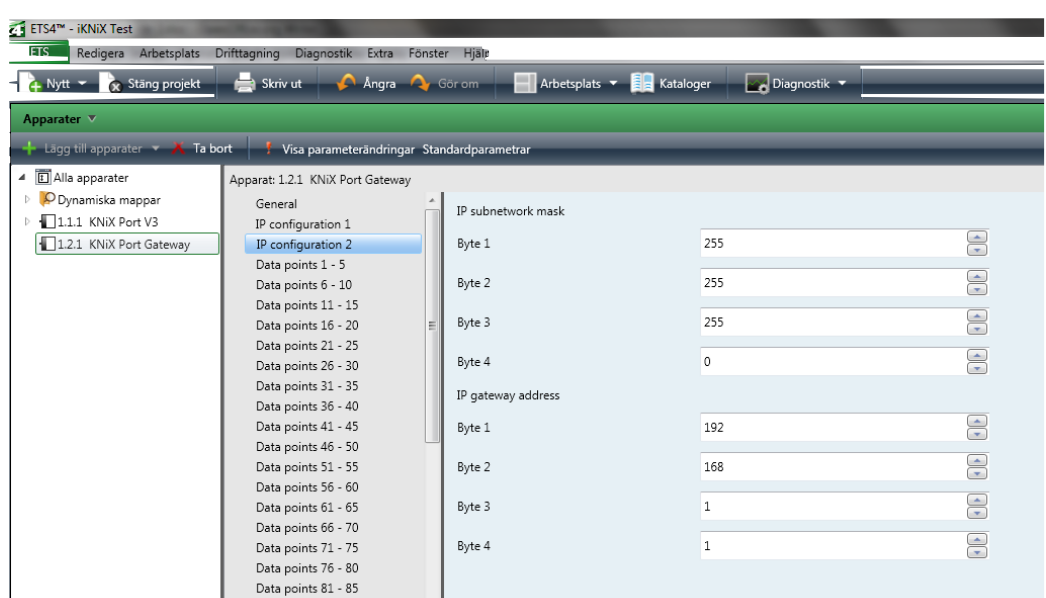

Skriv in gällande subnetmask och IP-adress på nätverkets gateway (routern) under "IP-configuration 2".

Normalt är subnetmask 255.255.255.0. Routerns IP-adress brukar variera på nya enheter, antingen 192.168.0.1 eller 192.168.1.1. Var noga med att kontrollera att routern och KNiXinterfacet ligger i samma IP-område!

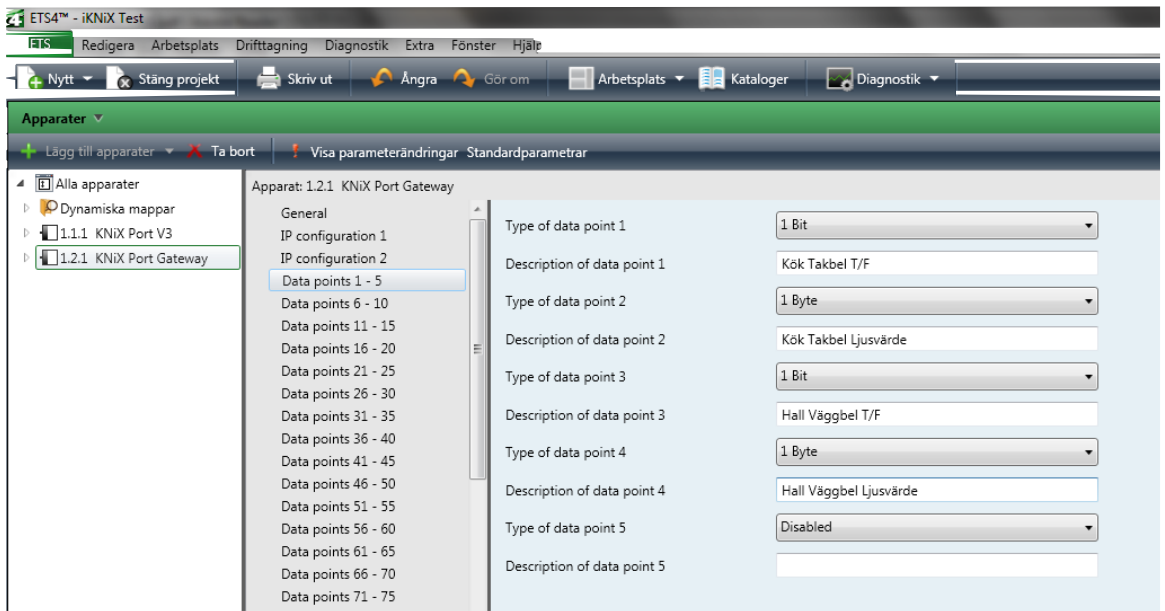

Ställ in vilka dataformat som gäller för respektive datapunkt (gruppobjekt). Datapunktens nummer och format skall överensstämma med inställningarna i KNiX serverprofil. Upp till 250 datapunkter kan läggas in i KniX V2 och 1.000 i V3.

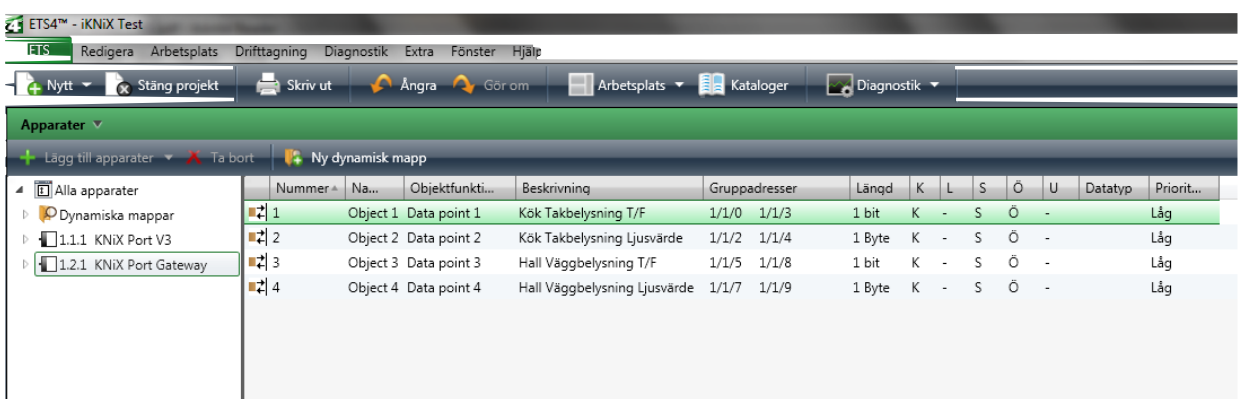

Så här ser gruppobjekten (kommunikationsobjekten) ut efter inställningarna är gjorda i KNiX applikationsprogram.

OBS! Viktigt att gruppobjektens nummer överensstämmer med datapunkterna valda i iKNiX molnserver.

Nu skall den programmeras med individuell (fysisk) adress och applikationsprogram.

# **Få igång iKNiX-appen**

När alla inställningar är gjorda i iKNiX molnserver och i ETS (och KniXenheten programmerad med individuell adress, gruppadresser och applikationsprogram, skall appen i smartphone eller läsplattan uppdateras mot molnservern.

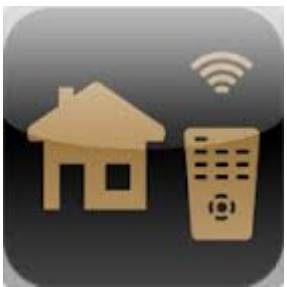

Starta iKNiX-appen.

Appen går att köra i Demoläge, för att kunna testa olika funktioner.

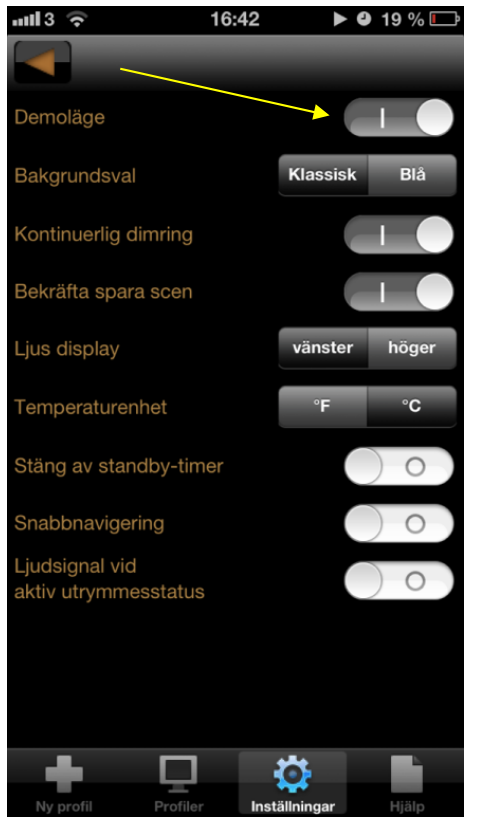

"Demoläge"för att testa. demoanläggning.

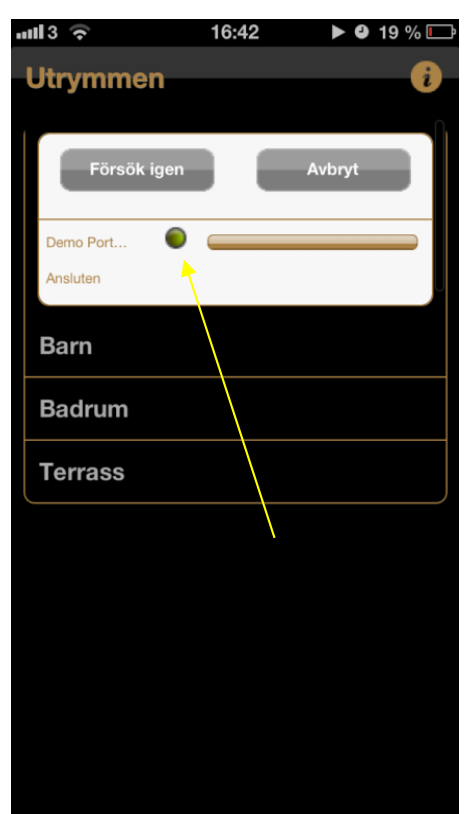

Klicka på Inställningar och Appen visar nu en förprogrammerad När sökrutan visar en grön indikering är kommunikation etablerad till KNX! Testa gärna!

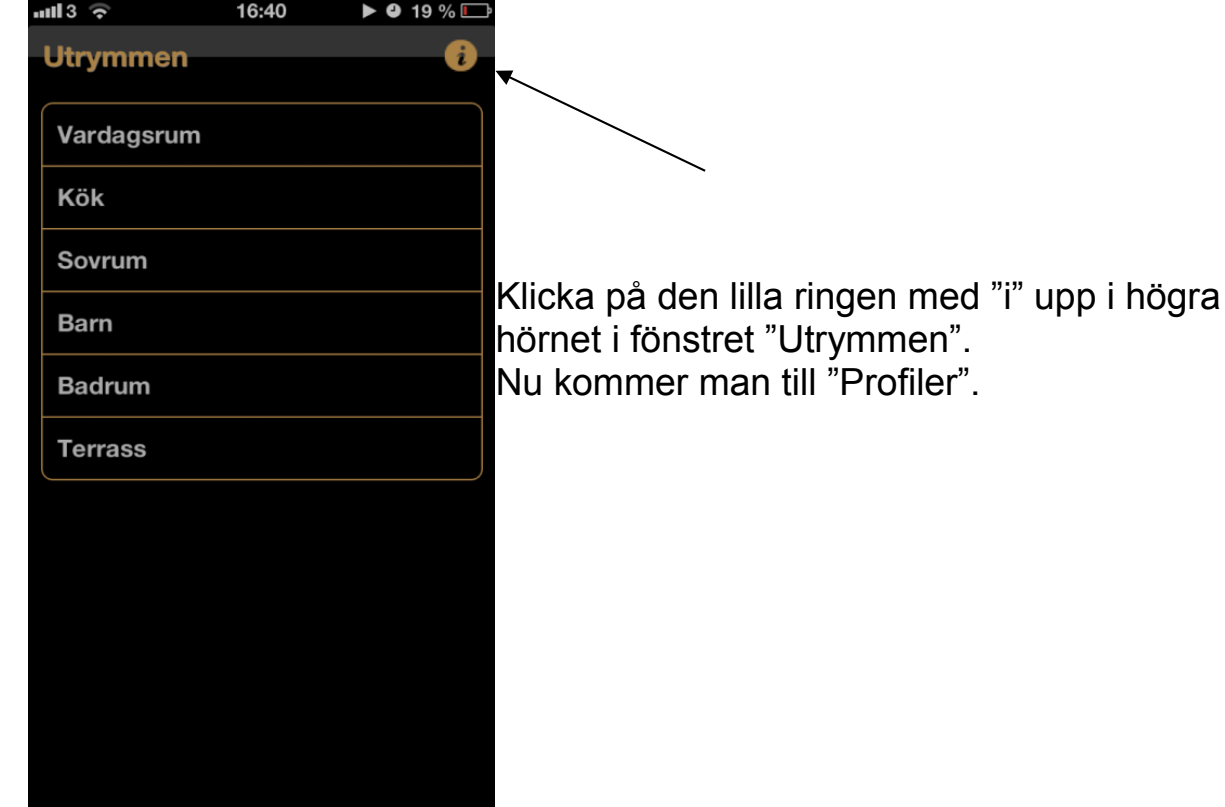

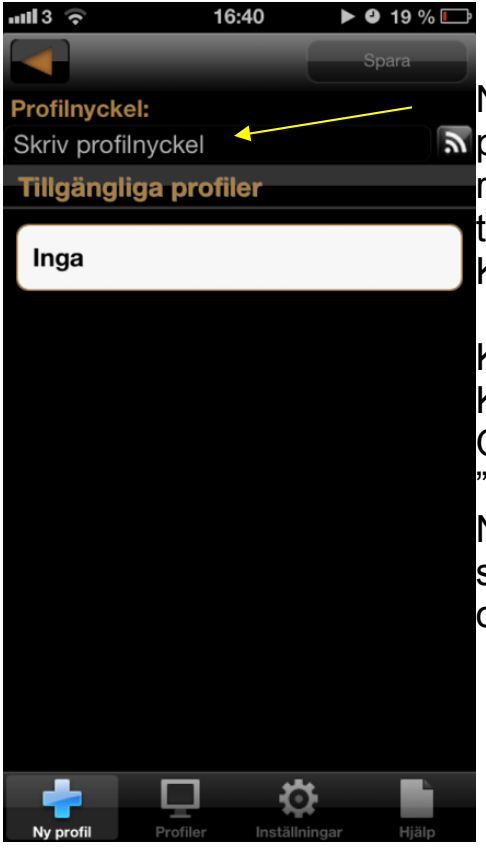

Nu visas "Profiler" och "Ny profil". Skriv in profilnyckeln som skapats i iKNiX molnserver på raden "Skriv profilnyckel". Kontrollera noga alla tecken! Klicka "OK"

Klicka på "Spara"

Klicka på "Aktivera"

Om appen frågar "Avaktivera demoläge?", svara "Ja".

Nu kommer iKNiX-appen att söka den IP-adress som skrivits in i iKNiX-projektet i molnservern och man kan nu styra sin KNX-anläggning!

Skicka gärna frågor om iKNiX och feedback om denna manual till: [info@walltin.se](mailto:info@walltin.se)

Lycka till!

**Anteckningar:**

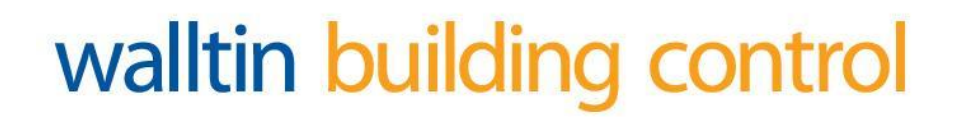

Ver 2.2. Copyright Walltin Building Control AB. Ändringar i manualen kan göras utan föregående meddelande. Reservation för feltryck. Sid 30 av 30